<span id="page-0-0"></span>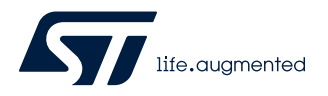

### **UM3028**

User manual

### Getting started with the AEK-POW-LDOV01J and AEK-POW-LDOV01S automotive-grade LDOs with configurable output voltage

### **Introduction**

The [AEK-POW-LDOV01J](https://www.st.com/en/product/AEK-POW-LDOV01J?ecmp=tt9470_gl_link_feb2019&rt=um&id=UM3028) and [AEK-POW-LDOV01S](https://www.st.com/en/product/AEK-POW-LDOV01S?ecmp=tt9470_gl_link_feb2019&rt=um&id=UM3028) evaluation boards host, respectively, the [L99VR01JTR](https://www.st.com/en/product/l99vr01?ecmp=tt9470_gl_link_feb2019&rt=um&id=UM3028) and [L99VR01STR](https://www.st.com/en/product/l99vr01?ecmp=tt9470_gl_link_feb2019&rt=um&id=UM3028) voltage regulator ICs, which are two different versions of the [L99VR01.](https://www.st.com/en/product/l99vr01?ecmp=tt9470_gl_link_feb2019&rt=um&id=UM3028)

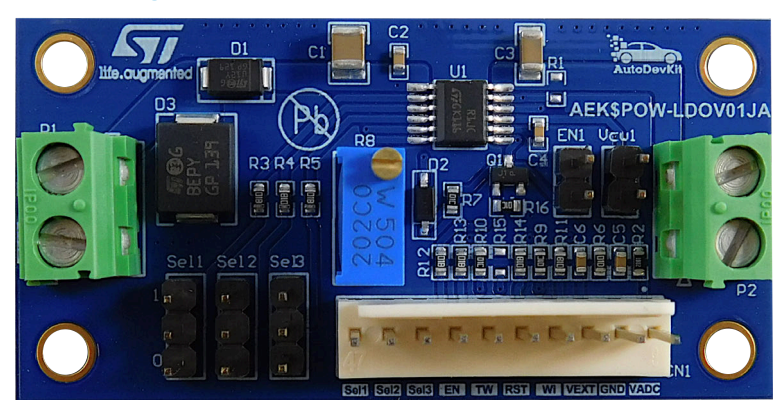

### **Figure 1. AEK-POW-LDOV01J evaluation board**

### **Figure 2. AEK-POW-LDOV01S evaluation board**

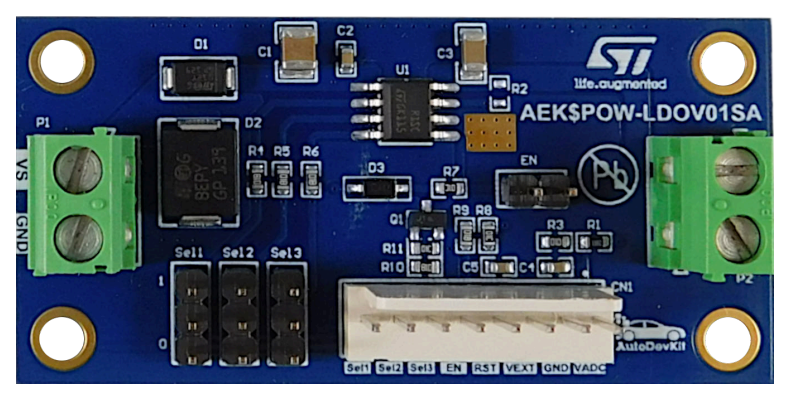

The [L99VR01](https://www.st.com/en/product/l99vr01?ecmp=tt9470_gl_link_feb2019&rt=um&id=UM3028) is a DC-DC voltage regulator designed for automotive applications (AEC-Q100 qualified). It can deliver up to 200 mA of load current and consumes around 1 μA when the regulator is disabled.

The operating input voltage is between 2.15 and 28 V, while a fixed selectable output voltage (0.8 V, 1.2 V, 1.5 V, 1.8 V, 2.5 V, 2.8 V, 3.3 V, or 5 V) is configurable.

<span id="page-1-0"></span>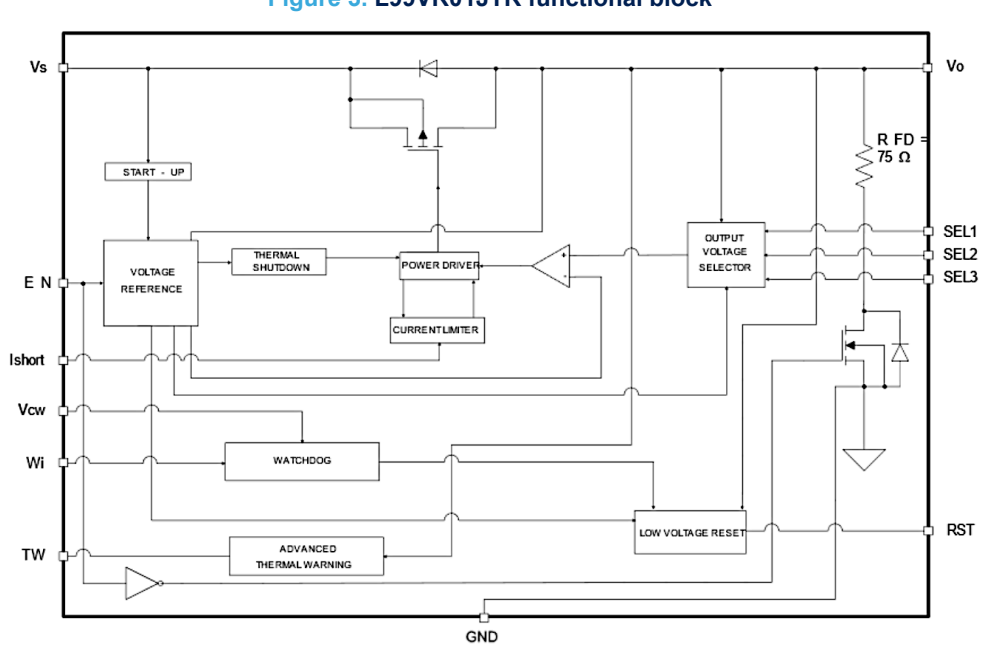

**Figure 3. L99VR01JTR functional block**

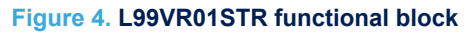

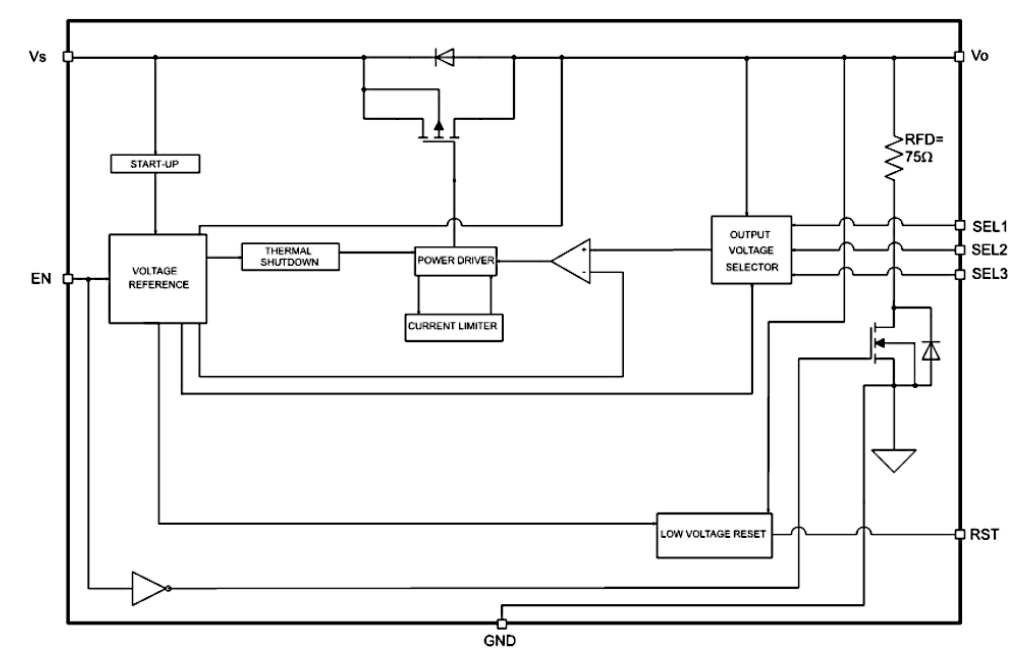

The [AEK-POW-LDOV01J](https://www.st.com/en/product/AEK-POW-LDOV01J?ecmp=tt9470_gl_link_feb2019&rt=um&id=UM3028) and [AEK-POW-LDOV01S](https://www.st.com/en/product/AEK-POW-LDOV01S?ecmp=tt9470_gl_link_feb2019&rt=um&id=UM3028) boards can be used in a standalone configuration or with an external microcontroller. In the latter case, the MCU provides a watchdog signal to the regulator to monitor the active connection. These boards are included in the [AutoDevKit](https://www.st.com/autodevkit) ecosystem to enable a quick and easy prototyping for automotive and transportation applications.

**Warning:** *The [AEK-POW-LDOV01J](https://www.st.com/en/product/AEK-POW-LDOV01J?ecmp=tt9470_gl_link_feb2019&rt=um&id=UM3028) and [AEK-POW-LDOV01S](https://www.st.com/en/product/AEK-POW-LDOV01S?ecmp=tt9470_gl_link_feb2019&rt=um&id=UM3028) are evaluation tools for R&D laboratory use only. They are not intended to be used inside a vehicle.*

### **1 Getting started**

<span id="page-2-0"></span>W

### **1.1 Safety and protection mechanisms**

The [AEK-POW-LDOV01J](https://www.st.com/en/product/AEK-POW-LDOV01J?ecmp=tt9470_gl_link_feb2019&rt=um&id=UM3028) evaluation board implements the following automotive safety mechanisms:

• **Output voltage monitoring**

It supervises the generated output voltage (V<sub>O</sub>). If the V<sub>O</sub> output voltage falls below the V<sub>OTH</sub> threshold (equal to  $V_O$ -10%  $V_O$ ), the RST pin is pulled low.

### • **Active connection monitoring (MCU connected configuration only)**

For a continuous monitoring of the connection between the LDO and the MCU, a watchdog is used. The watchdog signal (generated by the MCU and applied to the [AEK-POW-LDOV01J](https://www.st.com/en/product/AEK-POW-LDOV01J?ecmp=tt9470_gl_link_feb2019&rt=um&id=UM3028) WI pin) is a square wave with a duty cycle equal to 50%. The frequency value depends on both the output voltage and the chosen C4 capacitor value (see the L99VR01JTR schematics). The LDO device monitors the watchdog signal provided by the MCU. If the signal frequency is outside the range described above, the RST pin is pulled low. You can disable the watchdog through a jumper on the [AEK-POW-LDOV01J](https://www.st.com/en/product/AEK-POW-LDOV01J?ecmp=tt9470_gl_link_feb2019&rt=um&id=UM3028) Vcw1 pin.

#### • **Regulator enabling and disabling**

The L99VR01JTR voltage regulator is enabled/disabled through the EN signal input.

• **Overcurrent monitoring and lost ground protection**

The overcurrent limit is set by regulating a current on the Ishort through an external potentiometer available on the [AEK-POW-LDOV01J](https://www.st.com/en/product/AEK-POW-LDOV01J?ecmp=tt9470_gl_link_feb2019&rt=um&id=UM3028). If the overcurrent limit is reached, the RST pin is pulled low.

#### • **Thermal warning detection**

To warn the microcontroller about a severe temperature increase of the LDO, a thermal warning output has been implemented. If the device detects a junction temperature above 150°C, the thermal warning (TW) output pin is pulled low, while the voltage regulator and all its features remain active.

#### • **Overvoltage warning detection**

The TW pin also provides diagnostics about the output overvoltage. To distinguish between a thermal and an overvoltage warning event, two different signals are generated on the same TW output pin. A thermal warning event detection sets the TW pin to low, whereas an output overvoltage event generates a square wave (duty cycle 50% and period 300 microseconds) on the TW pin.

The [AEK-POW-LDOV01S](https://www.st.com/en/product/AEK-POW-LDOV01S?ecmp=tt9470_gl_link_feb2019&rt=um&id=UM3028) does not support safety features like watchdog, Ishort control, thermal and overvoltage warning detections.

### **1.2 MCU connected configuration**

In this configuration, the external MCU performs the following actions:

- generates signals (3.3 or 5 V) to control the output voltage selection thought the SELx pin;
- generates a signal to control the EN input pin (3 or 5 V);
- generates a square wave (3.3 or 5 V) to control the watchdog logic (for the [AEK-POW-LDOV01J](https://www.st.com/en/product/AEK-POW-LDOV01J?ecmp=tt9470_gl_link_feb2019&rt=um&id=UM3028) only)
- reads the TW pin to detect the thermal warning or overvoltage events (for the [AEK-POW-LDOV01J](https://www.st.com/en/product/AEK-POW-LDOV01J?ecmp=tt9470_gl_link_feb2019&rt=um&id=UM3028) only)
- reads the RST pin to detect if the  $V_{\Omega}$  output voltage is below a given threshold or to detect a wrong watchdog frequency (for the [AEK-POW-LDOV01J](https://www.st.com/en/product/AEK-POW-LDOV01J?ecmp=tt9470_gl_link_feb2019&rt=um&id=UM3028) only)
- uses an ADC to monitor the voltage generated by the LDO
- generates a fixed voltage reference ( $V_{\text{EXT}}$  3.3 or 5 V) to read the LDO signals properly.

*Note: If the AEK-POW-LDV01x is connected to an external MCU, remove all the on-board jumpers.*

### **1.3 Standalone configuration**

In the standalone configuration:

- select the output voltage by using the Sel1, Sel2, or Sel3 jumpers;
- insert the EN1 jumper to enable the [L99VR01](https://www.st.com/en/product/l99vr01?ecmp=tt9470_gl_link_feb2019&rt=um&id=UM3028) and remove it right after the power-up sequence;
- insert the Vcw1 jumper to disable the watchdog requirement (for the [AEK-POW-LDOV01J](https://www.st.com/en/product/AEK-POW-LDOV01J?ecmp=tt9470_gl_link_feb2019&rt=um&id=UM3028) only).

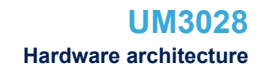

### **2 Hardware architecture**

<span id="page-3-0"></span>**STI** 

The [AEK-POW-LDOV01J](https://www.st.com/en/product/AEK-POW-LDOV01J?ecmp=tt9470_gl_link_feb2019&rt=um&id=UM3028) and [AEK-POW-LDOV01S](https://www.st.com/en/product/AEK-POW-LDOV01S?ecmp=tt9470_gl_link_feb2019&rt=um&id=UM3028) evaluation boards are equipped with:

• CN1 connector: used only if the board is connected to an external microcontroller.

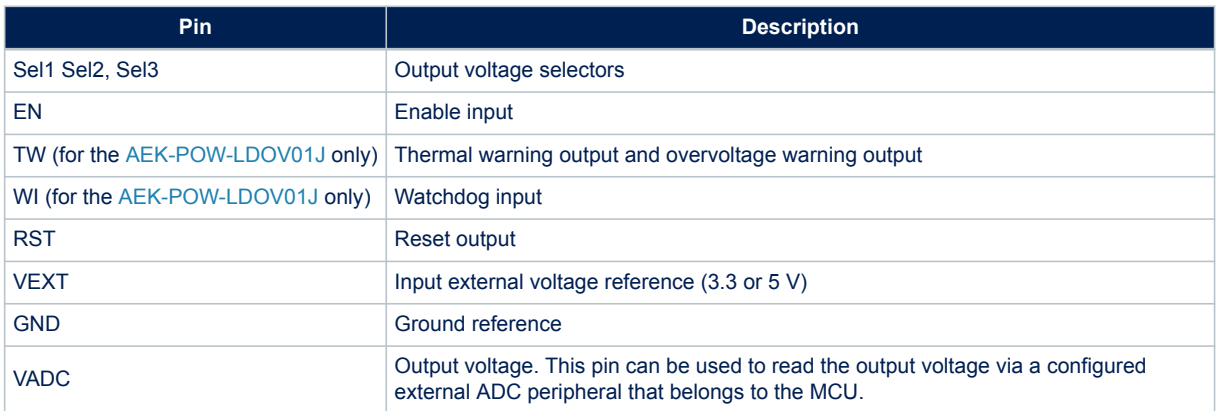

### **Table 1. CN1 pin description**

• Jumpers: to be used in standalone working mode only.

### **Table 2. Jumper pin description**

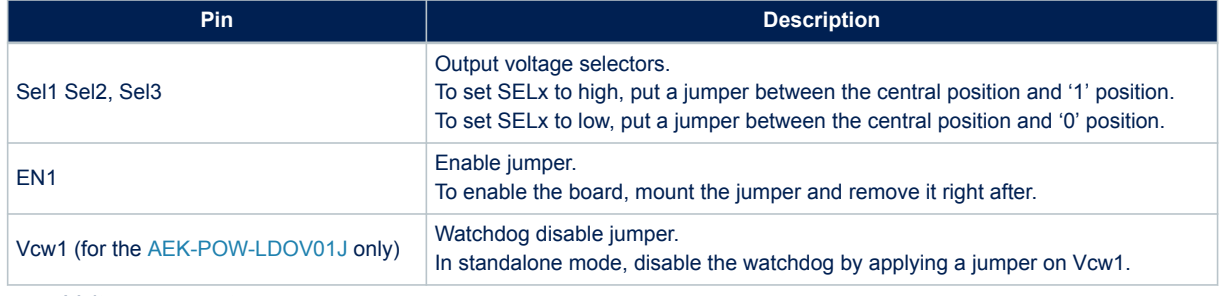

• Voltage connectors

### **Table 3. Voltage connector details**

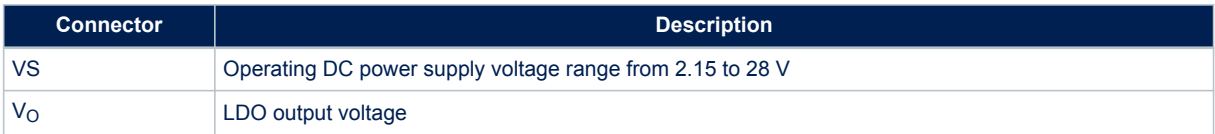

### **2.1 Enable pin**

<span id="page-4-0"></span>*kyi* 

The enable input (EN) enables/disables the [L99VR01.](https://www.st.com/en/product/l99vr01?ecmp=tt9470_gl_link_feb2019&rt=um&id=UM3028) A high-voltage signal switches the regulator on. When the enable pin is set to low, the output is switched off. Then, the current consumption of the device is about 1 μA.

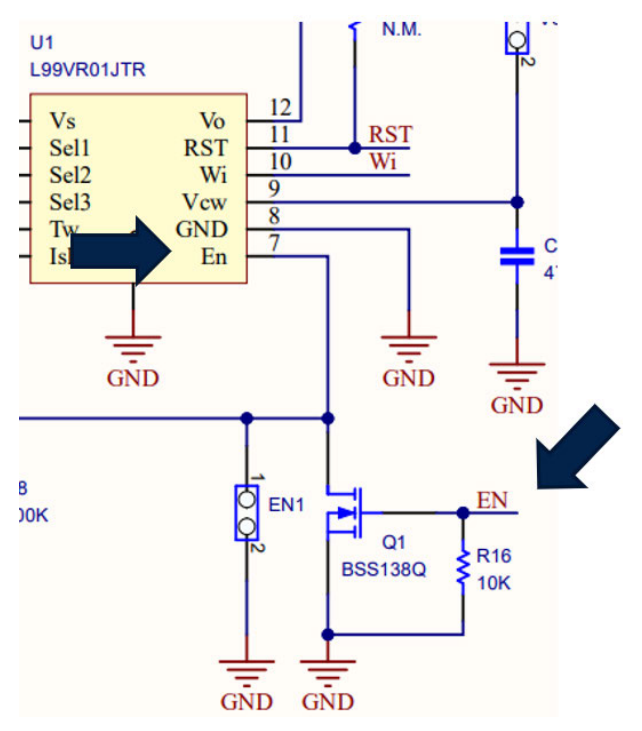

### **Figure 5. Enable and disable signals**

The EN input pin or the EN1 jumper enable/disable the [AEK-POW-LDOV01J](https://www.st.com/en/product/AEK-POW-LDOV01J?ecmp=tt9470_gl_link_feb2019&rt=um&id=UM3028)/[AEK-POW-LDOV01S,](https://www.st.com/en/product/AEK-POW-LDOV01S?ecmp=tt9470_gl_link_feb2019&rt=um&id=UM3028) as follows:

- when the EN pin is set to high, it is forced to low and the output is switched off;
- when the EN pin is set to low, it is forced to high and the output is switched on;
- when the EN1 jumper is applied, the EN pin is forced to low and the output is switched off.

To change the output voltage while the regulator is on, apply a pulse signal to the EN input pin after the SELx pin setting.

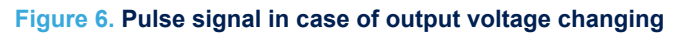

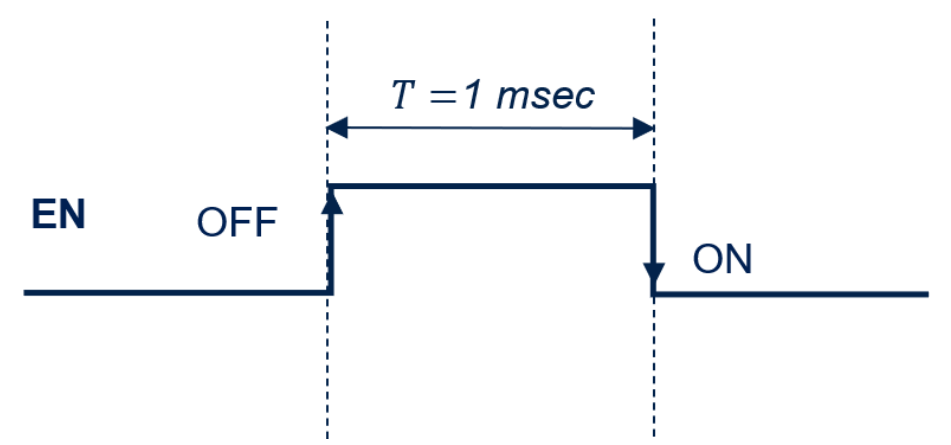

### **2.2 Output voltage selection**

<span id="page-5-0"></span>*STI* 

The [L99VR01](https://www.st.com/en/product/l99vr01?ecmp=tt9470_gl_link_feb2019&rt=um&id=UM3028) provides up to eight different output voltage options. The combination of its three digital input selectors (SELx) determines the output voltage according to the following truth table.

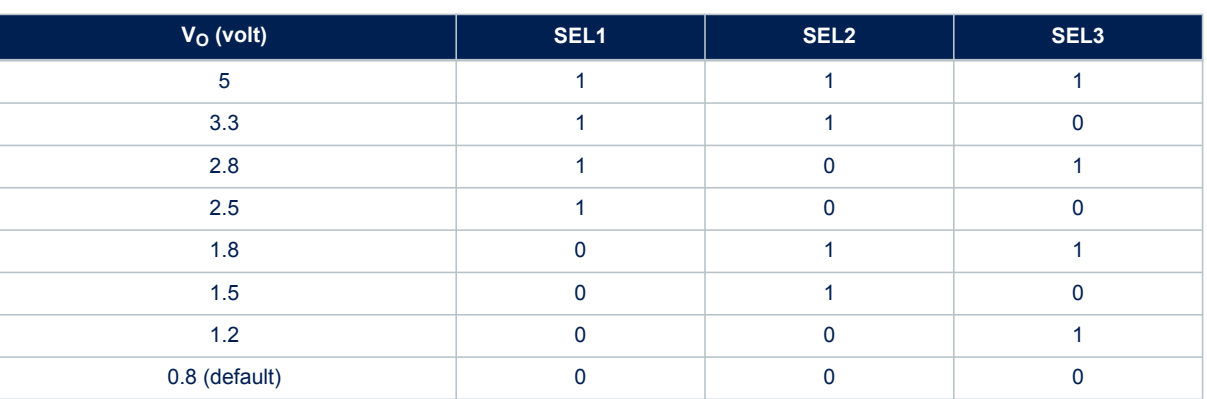

### **Table 4. SELx pins: truth table**

The SELx pin configuration is acquired at the device startup (about 500 microseconds). Once the configuration is set, the output voltage cannot be changed until the next EN pin transition. If all SELx pins are left unconnected, the default configuration is selected.

### **2.3 Watchdog (for the AEK-POW-LDO01J only)**

The watchdog is an automotive safety mechanism used to monitor a continuous connection with an external MCU.

The watchdog signal (generated by the MCU and applied to the [AEK-POW-LDOV01J](https://www.st.com/en/product/AEK-POW-LDOV01J?ecmp=tt9470_gl_link_feb2019&rt=um&id=UM3028) WI pin) is a square wave with a duty cycle equal to 50%. Its frequency value depends on both the output voltage and the chosen C4 capacitor value (see the [L99VR01JTR](https://www.st.com/en/product/l99vr01?ecmp=tt9470_gl_link_feb2019&rt=um&id=UM3028) schematics).

The table below lists the watchdog frequencies (Hz) related to the selectable output voltage.

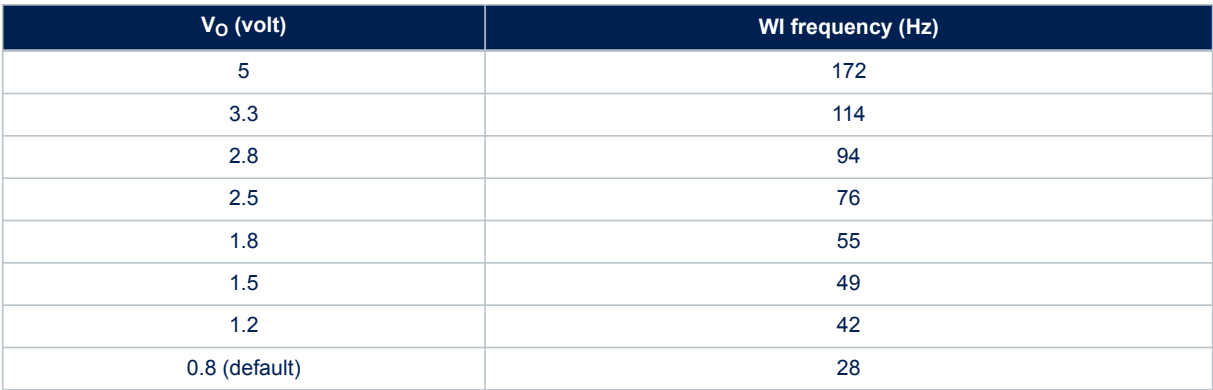

### **Table 5. WI frequencies in Hz**

<span id="page-6-0"></span>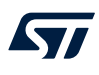

### **2.4 Overvoltage warning (for the AEK-POW-LDO01J only)**

The TW pin provides the output overvoltage (OV) diagnostic. To distinguish between a thermal warning and an output overvoltage event, two different signals are generated on the same TW output pin. A thermal warning event detection sets the TW pin low. An output overvoltage event generates a square wave on the TW pin. The overvoltage detection has a higher priority than the thermal warning detection. Therefore, if both protections are triggered, the generated signal is a square wave.

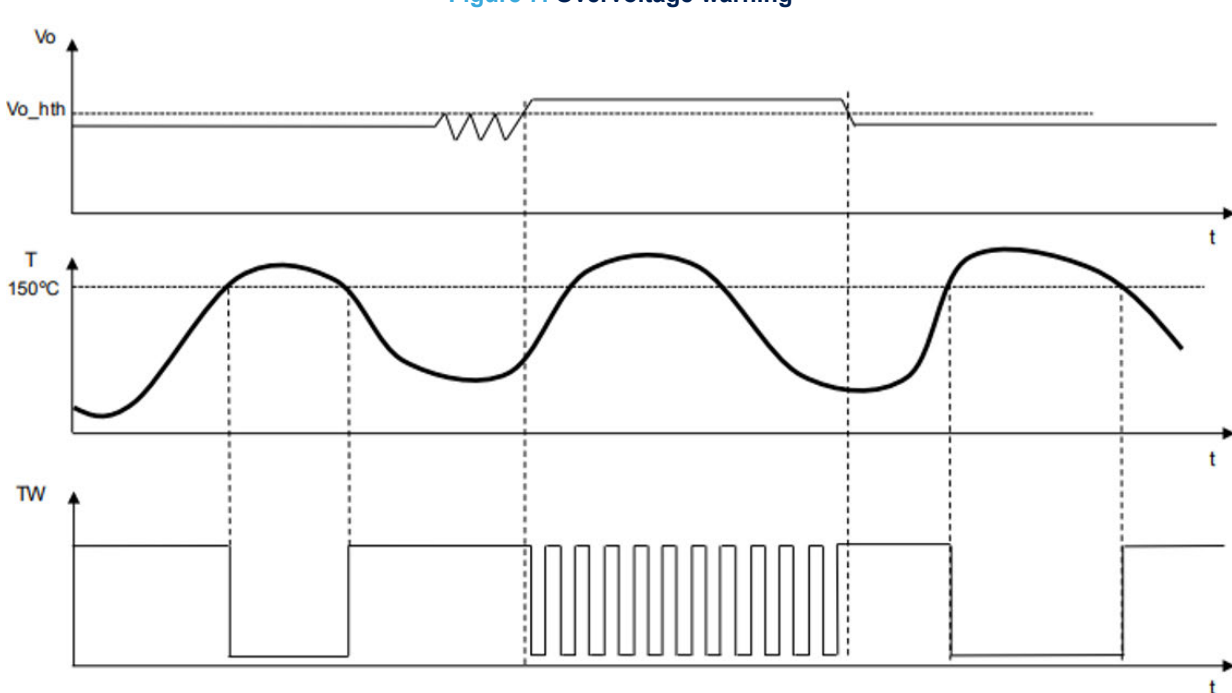

### **Figure 7. Overvoltage warning**

<span id="page-7-0"></span>**3 Software architecture**

According to the [AutoDevKit](https://www.st.com/autodevkit) paradigm, several MCU boards can be connected to the [AEK-POW-LDOV01J](https://www.st.com/en/product/AEK-POW-LDOV01J?ecmp=tt9470_gl_link_feb2019&rt=um&id=UM3028)/[AEK-](https://www.st.com/en/product/AEK-POW-LDOV01S?ecmp=tt9470_gl_link_feb2019&rt=um&id=UM3028)[POW-LDOV01S](https://www.st.com/en/product/AEK-POW-LDOV01S?ecmp=tt9470_gl_link_feb2019&rt=um&id=UM3028) evaluation board. The smallest available MCU is the SPC582B Chorus 1M.

The [AutoDevKit](https://www.st.com/autodevkit) ecosystem fully supports the hardware. This ecosystem consists of:

- the [SPC5-STUDIO](https://www.st.com/en/product/spc5-studio?ecmp=tt9470_gl_link_feb2019&rt=um&id=UM3028) development environment;
- the [SPC5-UDESTK](https://www.st.com/en/product/spc5-udestk?ecmp=tt9470_gl_link_feb2019&rt=um&id=UM3028) debug and firmware download tool;
- the [STSW-AUTODEVKIT](https://www.st.com/en/product/stsw-autodevkit?ecmp=tt9470_gl_link_feb2019&rt=um&id=UM3028) Eclipse plugin.

The [AutoDevKit](https://www.st.com/autodevkit) software includes a dedicated driver for the [AEK-POW-LDOV01J](https://www.st.com/en/product/AEK-POW-LDOV01J?ecmp=tt9470_gl_link_feb2019&rt=um&id=UM3028)/[AEK-POW-LDOV01S](https://www.st.com/en/product/AEK-POW-LDOV01S?ecmp=tt9470_gl_link_feb2019&rt=um&id=UM3028) as well as demo codes.

### **3.1 SPC5-STUDIO**

[SPC5-STUDIO](https://www.st.com/en/product/spc5-studio?ecmp=tt9470_gl_link_feb2019&rt=um&id=UM3028) is an integrated development environment (IDE) based on Eclipse designed to assist the development of embedded applications based on SPC5 Power Architecture 32-bit microcontrollers.

The package includes an application wizard to initiate projects with all the relevant components and key elements required to generate the final application source code. It also contains straightforward software examples for each MCU peripheral.

[SPC5-STUDIO](https://www.st.com/en/product/spc5-studio?ecmp=tt9470_gl_link_feb2019&rt=um&id=UM3028) also features:

- the possibility of integrating other software products from the standard Eclipse marketplace
- free license GCC GNU C Compiler component
- support for industry-standard compilers
- support for multi-core microcontrollers
- PinMap editor to facilitate MCU pin configuration

Download the [SPC5-UDESTK](https://www.st.com/en/product/spc5-udestk?ecmp=tt9470_gl_link_feb2019&rt=um&id=UM3028) software to run and debug applications created with [SPC5-STUDIO.](https://www.st.com/en/product/spc5-studio?ecmp=tt9470_gl_link_feb2019&rt=um&id=UM3028)

### **3.2 STSW-AUTODEVKIT**

The [STSW-AUTODEVKIT](https://www.st.com/en/product/stsw-autodevkit?ecmp=tt9470_gl_link_feb2019&rt=um&id=UM3028) plug-in for Eclipse extends [SPC5-STUDIO](https://www.st.com/en/product/spc5-studio?ecmp=tt9470_gl_link_feb2019&rt=um&id=UM3028) for automotive and transportation applications.

[STSW-AUTODEVKIT](https://www.st.com/en/product/stsw-autodevkit?ecmp=tt9470_gl_link_feb2019&rt=um&id=UM3028) features:

- integrated hardware and software components, component compatibility checking, and MCU and peripheral configuration tools
- the possibility of creating new system solutions from existing ones by adding or removing compatible function boards
- new code can be generated immediately for any compatible MCU
- high-level application APIs to control each functional component, including the ones for the [AEK-POW-](https://www.st.com/en/product/AEK-POW-LDOV01J?ecmp=tt9470_gl_link_feb2019&rt=um&id=UM3028)[LDOV01J](https://www.st.com/en/product/AEK-POW-LDOV01J?ecmp=tt9470_gl_link_feb2019&rt=um&id=UM3028) and [AEK-POW-LDOV01S](https://www.st.com/en/product/AEK-POW-LDOV01S?ecmp=tt9470_gl_link_feb2019&rt=um&id=UM3028) boards

The GUI helps configure interfaces, including SPI, and can automatically manage all relevant pin allocation and deallocation operations.

### **3.3 AEK-POW-LDOV01x software library architecture**

The drivers related to the AEK-POW-LDOV01x are included in a component belonging to the [AutoDevKit](https://www.st.com/autodevkit) software [\(STSW-AUTODEVKIT](https://www.st.com/en/product/stsw-autodevkit?ecmp=tt9470_gl_link_feb2019&rt=um&id=UM3028)) version 1.7.0 (or higher). The library is written in C and the target software is generated automatically according to the code generation and pin allocation paradigm included in the [AutoDevKit](https://www.st.com/autodevkit) design flow.

The AEK-POW-LDOV01x software library is based on a finite state machine (AEK-POWLDOV01x\_fsm) called by a timer (PIT peripheral on SPC58 microcontrollers). The minimum value selectable for the FSM frequency is equal to 10 kHz, which ensures the correct detection of thermal and overvoltage warnings (for the [AEK-POW-](https://www.st.com/en/product/AEK-POW-LDOV01J?ecmp=tt9470_gl_link_feb2019&rt=um&id=UM3028)[LDOV01J](https://www.st.com/en/product/AEK-POW-LDOV01J?ecmp=tt9470_gl_link_feb2019&rt=um&id=UM3028) only).

The AEK-POW-LDOV01x software library supports a multiple board allocation configured inside the dedicated [AutoDevKit](https://www.st.com/autodevkit) GUI.

To simplify the management of multiple boards, a unique FSM is used in the driver and for each board allocated. The current state is recorded.

<span id="page-8-0"></span>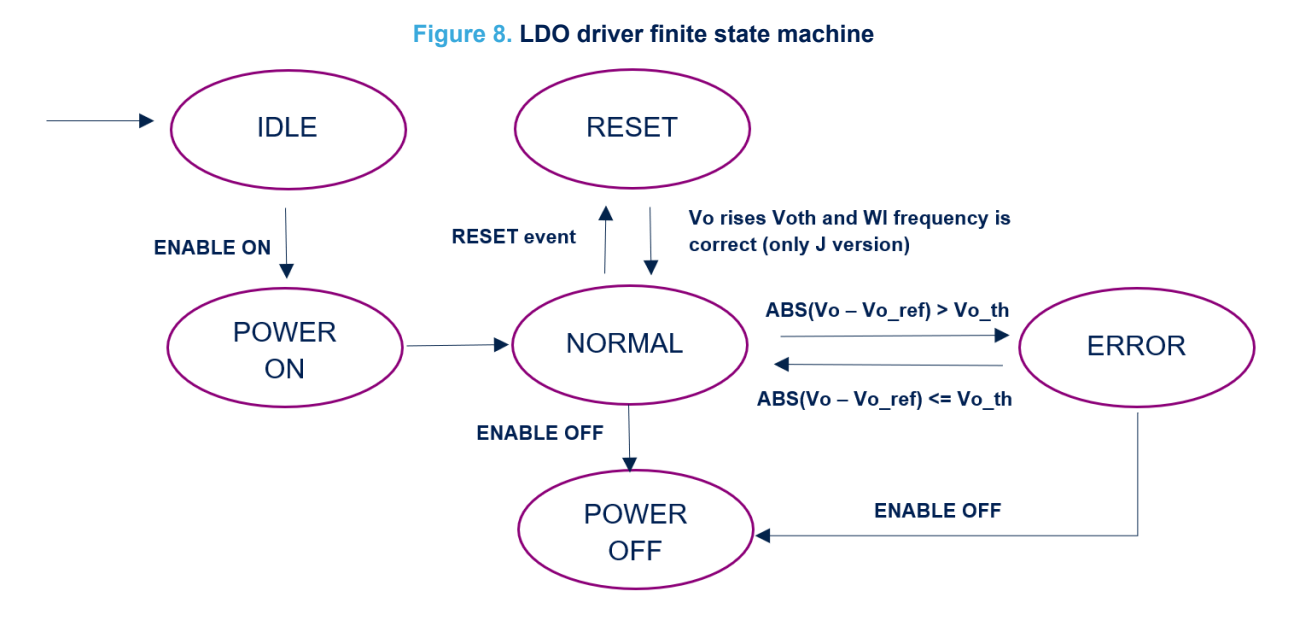

The AEK-POW-LDOV01x states are:

- **IDLE**: initial state at power-up
- **POWER ON:** this state is reached when the AEK-POW-LDOV01x is enabled (through the pulse signal applied to the EN pin)
- **POWER OFF**: this state is reached when the AEK-POW-LDOV01x is disabled (through the high signal applied to the EN pin)
- **RESET:** this state detects a falling reset signal. It returns to the normal state when the  $V_{\Omega}$  output voltage rises above  $V_{\text{OTH}}$  and the watchdog frequency value is correct (for the [AEK-POW-LDOV01J](https://www.st.com/en/product/AEK-POW-LDOV01J?ecmp=tt9470_gl_link_feb2019&rt=um&id=UM3028) only)
- **ERROR:** the FSM enters this state when the absolute value of the difference between the  $V<sub>O</sub>$  voltage output (read by the SARADC-12 bit) and the voltage output reference (selected by the SELx pin) is greater than a voltage threshold equal to 5% of the voltage reference. In this state, the system is in a dangerous condition and the LDO should be disabled
- **NORMAL:** this is the state of normal operating conditions. In this state, the AEK-POW-LDOV01x software library is able to detect the thermal and overvoltage warning events (for the [AEK-POW-LDOV01J](https://www.st.com/en/product/AEK-POW-LDOV01J?ecmp=tt9470_gl_link_feb2019&rt=um&id=UM3028) only).When the normal state is active, the AEK-POW-LDOV01x software library generates a WI (watchdog) signal by using the E-MIOS peripheral with a fixed frequency whose value depends on the SELx configuration pin (for the [AEK-POW-LDOV01J](https://www.st.com/en/product/AEK-POW-LDOV01J?ecmp=tt9470_gl_link_feb2019&rt=um&id=UM3028) only)
- *Note: The AEK-POW-LDOV01x software library supports both [AEK-POW-LDOV01J](https://www.st.com/en/product/AEK-POW-LDOV01J?ecmp=tt9470_gl_link_feb2019&rt=um&id=UM3028) and [AEK-POW-LDOV01S](https://www.st.com/en/product/AEK-POW-LDOV01S?ecmp=tt9470_gl_link_feb2019&rt=um&id=UM3028) evaluation boards. If the user selects the [AEK-POW-LDOV01S](https://www.st.com/en/product/AEK-POW-LDOV01S?ecmp=tt9470_gl_link_feb2019&rt=um&id=UM3028), the watchdog signal generation (WI), thermal, and overvoltage detection events are disabled.*

### **3.3.1 Init device**

At power-up, the AEK-POW-LDOV01x initializes the E-MIOS peripheral in the microcontroller to generate the WI signal (for the [AEK-POW-LDOV01J](https://www.st.com/en/product/AEK-POW-LDOV01J?ecmp=tt9470_gl_link_feb2019&rt=um&id=UM3028) only). The second step consists in initializing the ADC (SARADC-12bit) used to read and monitor the  $V<sub>O</sub>$  output voltage provided by the voltage regulator.

The AEK-POW-LDOV01x software library includes a unique Init instruction with the following prototype:

void AEK POW LDOV01x init(uint8 t AEK POW LDOV01x n device); where the AEK\_POW\_LDOV01x\_n\_device represents the allocated AEK-POW-LDOV01x board.

*Note: You can invoke void AEK\_POW\_LDOV01x\_initAll() to initiate all the boards allocated.*

#### **3.3.2 Power on**

The AEK-POW-LDOV01x activation requires an enable on transaction of the FSM (see [Section 2.2 \)](#page-5-0). The AEK-POW-LDOV01x software library includes the following power on instruction:

void AEK POW LDOV01x power on(uint8 t AEK POW LDOV01x n device);, where the AEK\_POW\_LDOV01x\_n\_device represents the allocated AEK-POW-LDOV01x board.

<span id="page-9-0"></span>

*Note: Before proceeding with the power on, set the output voltage by using the SELx pins.*

### **3.3.3 Power off**

To turn the AEK-POW-LDOV01x off, an enable off transaction is required.

The AEK-POW-LDOV01x software library includes the following power off instruction:

void AEK POW LDOV01x power off (uint8 t AEK POW LDOV01x n device);, where the AEK\_POW\_LDOV01x\_n\_device represents the allocated AEK-POW-LDOV01x board.

### **3.3.4 Setting the output voltage**

To set the AEK-POW-LDOV01x output voltage, configure the SELx pins.

The AEK-POW-LDOV01x software library includes an instruction for the output voltage setting:

void AEK POW LDOV01x setOperationMode(AEK POW LDOV01x op mode t op mode, uint8 t AEK POW LDOV01x n device);, where:

- AEK\_POW\_LDOV01x\_n\_device represents the allocated AEK-POW-LDOV01x board;
- AEK POW LDOV01x op mode t is an enum typedef structure ( $0.8V, -1.2V, -1.5V, -1.8V, 2.5V$ , 2\_8\_V, \_3\_3V, and \_5\_0V) used for the output voltage selection.

*Note: Before proceeding with the power on, set the operating voltage by using the SELx pins.*

### **3.3.5 Get device status**

The AEK-POW-LDOV01x software library includes a get FSM status instruction:

AEK POW LDOV01x sts t AEK POW LDOV01x getDeviceSts (uint8 t AEK POW LDOV01x n device);, where:

- AEK\_POW\_LDOV01x\_n\_device represents the allocated AEK-POW-LDOV01x board;
- AEK POW LDOV01x sts t is an enum typedef structure (IDLE, POWER OFF, POWER ON, RESET, ERROR, NORMAL).

### **3.3.6 Get warning status**

The AEK-POW-LDOV01x software library includes a get warning status instruction to detect the warning events while the FSM is in the normal status:

AEK POW LDOV01x warning sts t AEK POW LDOV01x getWarningStatus (uint8 t AEK POW LDOV01x n device);, where:

- AEK\_POW\_LDOV01x\_n\_device represents the allocated AEK-POW-LDOV01x board;
- AEK POW LDOV01x warning sts t is an enum typedef structure (THERMAL WARNING, OVERVOLTAGE\_WARNING, NO\_WARNING).

### **3.3.7 Get output voltage**

The AEK-POW-LDOV01x software library includes an instruction to get the output voltage value read from the SARADC:

float AEK\_POW\_LDOV01x\_getVout (uint8\_t AEK\_POW\_LDOV01x\_n\_device);, where:

AEK\_POW\_LDOV01x\_n\_device represents the allocated AEK-POW-LDOV01x board;

### <span id="page-10-0"></span>**4 Demo in the AutoDevKit**

### **4.1 How to create a sample application for the AEK-POW-LDOV01x**

This example explains how to create an application for the [AEK-POW-LDOV01J/](https://www.st.com/en/product/AEK-POW-LDOV01J?ecmp=tt9470_gl_link_feb2019&rt=um&id=UM3028)[AEK-POW-LDOV01S](https://www.st.com/en/product/AEK-POW-LDOV01S?ecmp=tt9470_gl_link_feb2019&rt=um&id=UM3028). The microcontroller board used is the [AEK-MCU-C1MLIT1.](https://www.st.com/en/product/aek-mcu-c1mlit1?ecmp=tt9470_gl_link_feb2019&rt=um&id=UM3028)

- **Step 1.** Create a new [SPC5-STUDIO](https://www.st.com/en/product/spc5-studio?ecmp=tt9470_gl_link_feb2019&rt=um&id=UM3028) application for the SPC582B series microcontroller and add the following components:
	- SPC582Bxx Init Package Component RLA
	- SPC582Bxx Low Level Drivers Component RLA
- *Important: Add these components immediately. Otherwise, the other components are not visible.*

#### **Step 2.** Add the following additional components:

- AutoDevKit Init Package Component
	- SPC582Bxx Platform Component RLA
	- AEK-POW-LDOV01X Component RLA

### **Step 3.** Select [**AEK-POW-LDOV01x Component RLA**] to open the [**Application Configuration**] window.

#### Project Explorer X □ | VI SPC582Bxx\_RLA LDOV01x Test Application for Discovery × 日3701日日中  $\overline{w}$  Select available components  $\times$ ↓ GPC582Bxx\_RLA LDOV01x Test Application for Discovery v & SPC582Rxx RLA LDOV01x Test Annlication for Discovery Select one or more components to add. 47 SPC582Bxx Platform Component RLA filter text SPC582Bxx Init Package Component RLA Flat View Tree View 琴 SPC582Bxx Low Level Drivers Component RLA AutoDevKit Init Package Component Catego ^ **Component Name** Vendor **O** [Dep] Board wizard component AEK-LED-21DISM1 Component RLA STMicroelectr... AEK\_LE 图 [Dep] SPC582Bxx Board Initialization Component RLA AEK-MOT-SM81M1 Component RLA STMicroelectr... AFK M **IDepl SPC582Bxx Clock Component RLA 45 AEK-POW-100W4V1 Component RLA STMicroelectr...** AEK PC € [Dep] SPC582Bxx IRQ Component RLA  $\langle \Phi \rangle$ AEK-POW-L5964V1 Component RLA STMicroelectr... AEK\_PC Dep] SPC582Bxx OSAL Component RLA **EXAMPLE ARE A POW-LDOVO1x Component RLA** \$ 3 croelectr... AEK\_PC  $\Rightarrow$   $\bigoplus$  components  $\Theta$ AEK-REALESE-NOTE Component RLA STMicroelectr... AEK RE > ighthround  $\overline{\left\langle \right\rangle }$  $\geq$   $\triangleright$  pclint > @ UDE Name:AFK-POW-LDOV01x Component RLA  $\sqrt{N}$  configuration.xml ID:com.st.spc5.components.AEK\_POW\_LDOV01x.spc5x\_rla Version:1.0.0.qualifier **c** main.c Description:AEK\_POW\_LDOV01x driver for SPC5. **O** patch.xml neadme.txt Show hidden components user.mak Show incompatible components 11 008  $2$  Outline  $\times$ SPC582Bxx Platform Component RLA ↓ 品 Platform Settings e details OK Cancel 은 Runtime Settings

#### **Figure 9. [AEK-POW-LDOV01x Component RLA] selection**

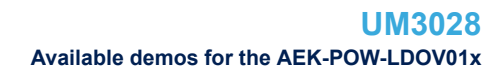

#### <span id="page-11-0"></span>**Step 4.** Click on [**+**] to add a new element to the board list.

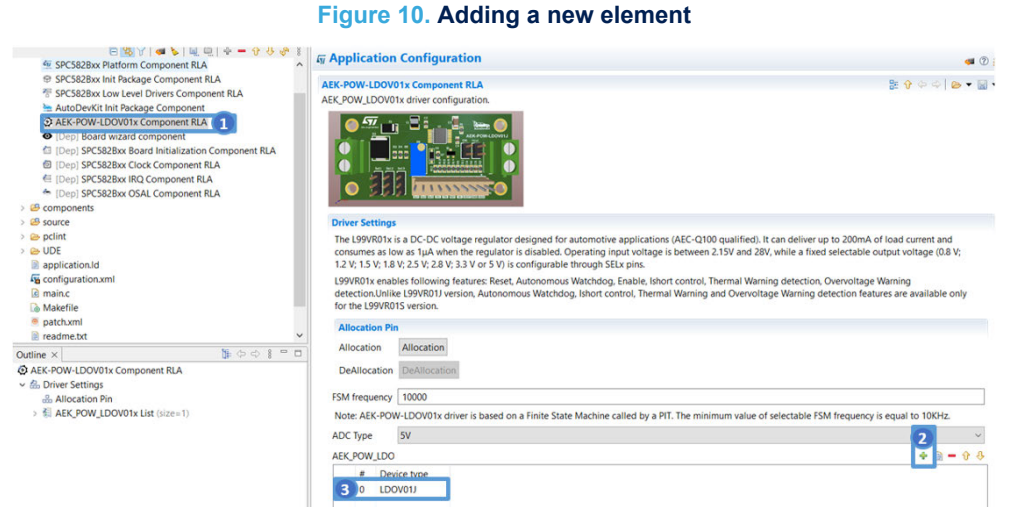

- **Step 5.** Double-click on the newly added element to configure the board.
- **Step 6.** Select the voltage regulator part number.

#### **Figure 11. Voltage regulator selection**

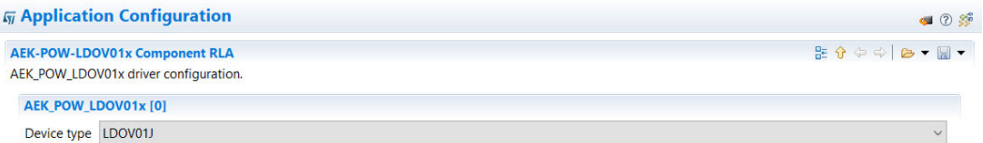

- **Step 7.** Select the FSM frequency (the default value is 10 kHz).
- **Step 8.** Select the ADC voltage reference (the default value is 5 V).
- **Step 9.** Click the [**Allocation**] button below the AEK-POW-LDOV01x list and click [**OK**] in the confirmation window.

This operation delegates the automatic pin allocation to the [AutoDevKit](https://www.st.com/autodevkit).

- **Step 10.** Generate and build the application using the appropriate icons in [SPC5-STUDIO.](https://www.st.com/en/product/spc5-studio?ecmp=tt9470_gl_link_feb2019&rt=um&id=UM3028) The project folder is then populated with new files, including the main.c and the component folder with the AEK-POW-LDOV01x drivers.
- **Step 11.** Open the main.c file and include the AEK\_POW\_LDOV01x.h file.
- **Step 12.** Save, generate, and compile the application.
- **Step 13.** Open the [**Board View Editor**] provided by the [AutoDevKit](https://www.st.com/autodevkit). This editor offers a graphical point-to-point guide on how to wire the boards.
- **Step 14.** Connect the [AEK-MCU-C1MLIT1](https://www.st.com/en/product/aek-mcu-c1mlit1?ecmp=tt9470_gl_link_feb2019&rt=um&id=UM3028) to a USB port on your PC using a mini-USB to USB cable.
- **Step 15.** Launch [SPC5-UDESTK-SW](https://www.st.com/en/product/spc5-udestk-sw?ecmp=tt9470_gl_link_feb2019&rt=um&id=UM3028) and open the debug.wsx file in the chosen application name UDE folder.
- **Step 16.** Run and debug your code.

### **4.2 Available demos for the AEK-POW-LDOV01x**

The [AutoDevKit](https://www.st.com/autodevkit) includes some voltage regulator demos available for the SPC58EC Chorus 4M (SPC58ECxx\_RLA AEK-POW-LDOV01x – DC – DC Voltage Regulator - Test Application) and SPC582B Chorus 1M (SPC582Bxx\_RLA AEK-POW-LDOV01x – DC – DC Voltage Regulator - Test Application). The demos are identical, but they are controlled by different MCUs.

<span id="page-12-0"></span>The [AEK-POW-LDOV01J](https://www.st.com/en/product/AEK-POW-LDOV01J?ecmp=tt9470_gl_link_feb2019&rt=um&id=UM3028) board demo goal is to generate a fixed output voltage (5 V). If an overvoltage warning or thermal warning event occurs, the regulator is switched off.

### **Figure 12. Demo code** #include "components.h"<br>#include "AEK\_POW\_LDOV01x.h"  $e/$ \* Application entry point.  $\frac{1}{2}$  $\theta$ int main(void) { /\* Initialization of all the imported components in the order specified in the application wizard. The function is generated automatically.\*/ componentsInit(); irqIsrEnable(); \* Init AEK\_POW\_LDOV01x\_DEV0 AEK\_POW\_LDOV01x\_init(AEK\_POW\_LDOV01x\_DEV0); AEK\_POW\_LDOV01x\_setOperationMode(\_5\_0\_V,AEK\_POW\_LDOV01x\_DEV0); AEK\_POW\_LDOV01x\_power\_on(AEK\_POW\_LDOV01x\_DEV0); /\* Application main loop.\*/ for  $(j; j)$  { if(AEK\_POW\_LDOV01x\_getWarningStatus(AEK\_POW\_LDOV01x\_DEV0) !=NO\_WARNING){ AEK\_POW\_LDOV01x\_power\_off(AEK\_POW\_LDOV01x\_DEV0); ٦ <sup>1</sup> \* DeInit AEK\_POW\_LDOV01x\_DEV0 AEK\_POW\_LDOV01x\_Deinit(AEK\_POW\_LDOV01x\_DEV0);  $\overline{\mathbf{3}}$

*Note:* If the *[AEK-POW-LDOV01J](https://www.st.com/en/product/AEK-POW-LDOV01J?ecmp=tt9470_gl_link_feb2019&rt=um&id=UM3028)* is connected to the load, set the correct V<sub>O</sub> output voltage by using the *AEK\_POW\_LDOV01x\_setOperationMode API.*

### **4.2.1 How to upload the demos**

Follow the procedure below to import the demos into [SPC5-STUDIO](https://www.st.com/en/product/spc5-studio?ecmp=tt9470_gl_link_feb2019&rt=um&id=UM3028).

**Step 1.** Select [**Import samples from application library**] from the [**Common tasks**] panel. An [**Import application Wizard**] appears.

**Step 2.** Insert the appropriate MCU family details.

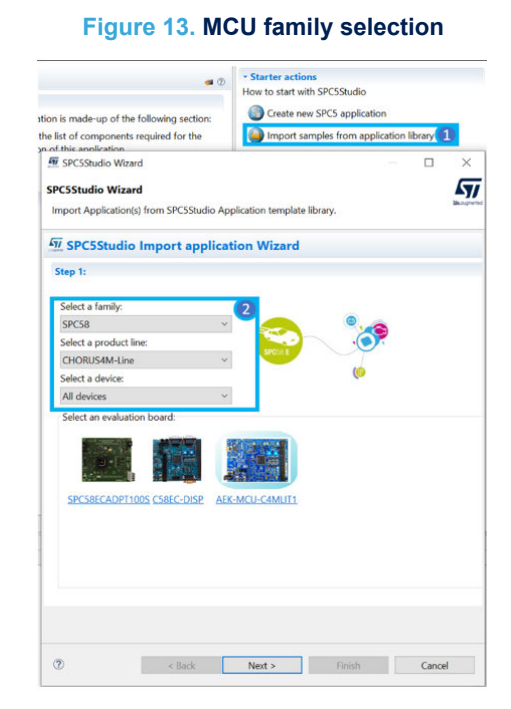

**Step 3.** Select the desired application from the library.

**WWW SPC5Studio Wizard** 

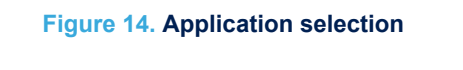

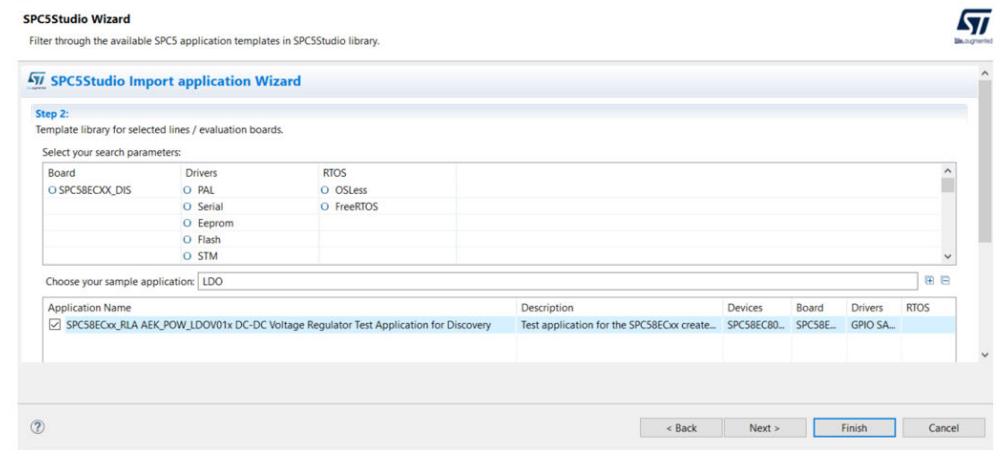

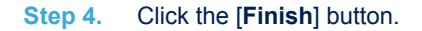

<span id="page-13-0"></span>**STI** 

 $\Box$   $\times$ 

<span id="page-14-0"></span>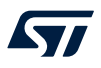

### **5 APIs**

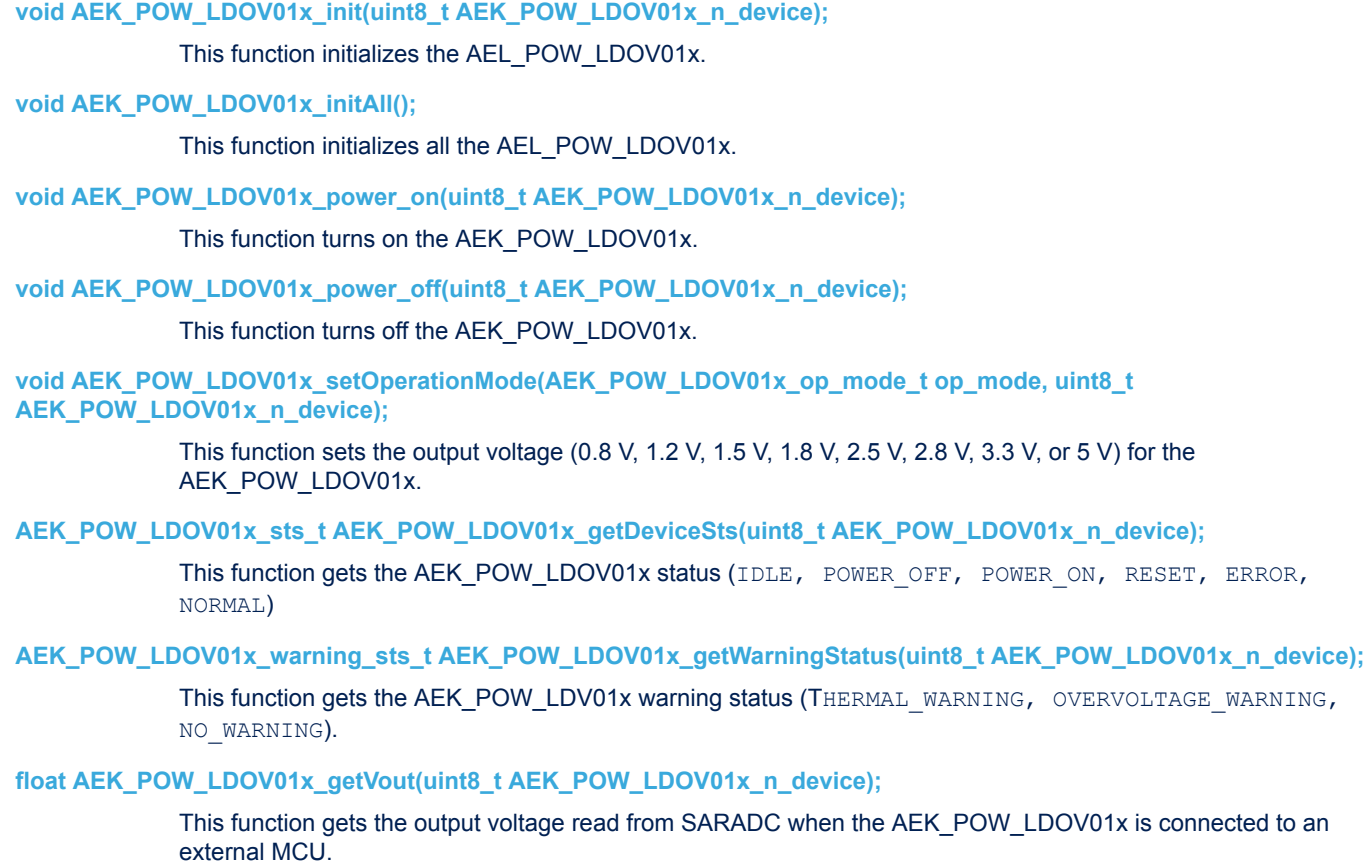

### **6 Test results**

<span id="page-15-0"></span> $\sqrt{2}$ 

**Figure 15. Enable pulse signal waveform generated by an external MCU connected to the AEK-POW-LDOV01J**

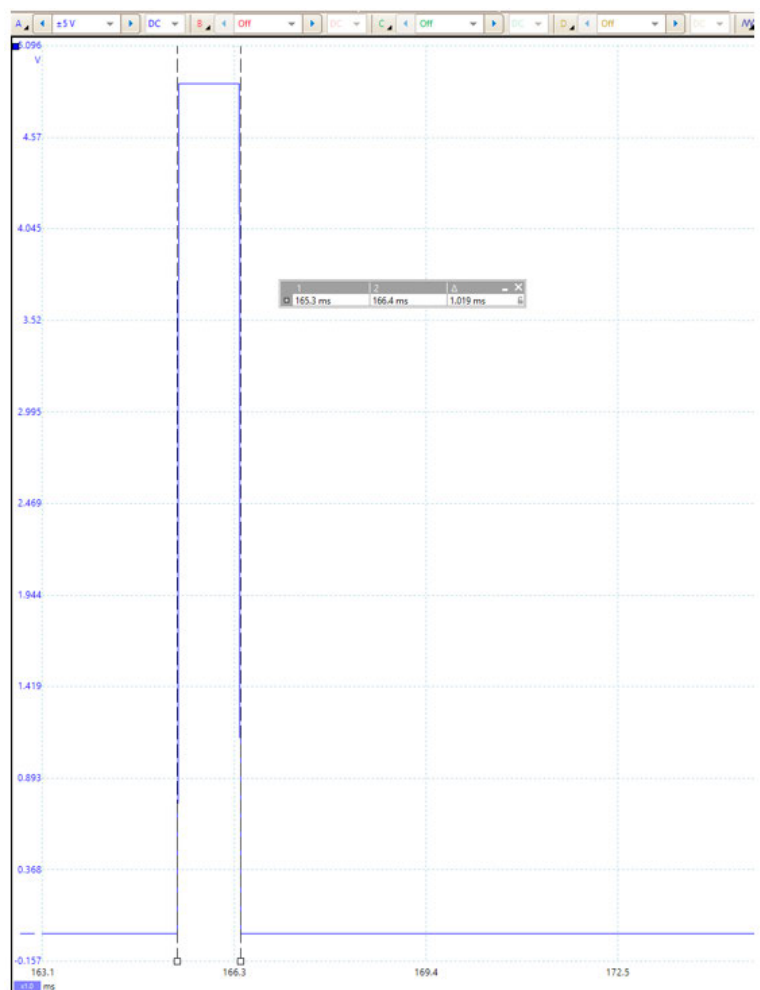

<span id="page-16-0"></span>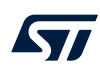

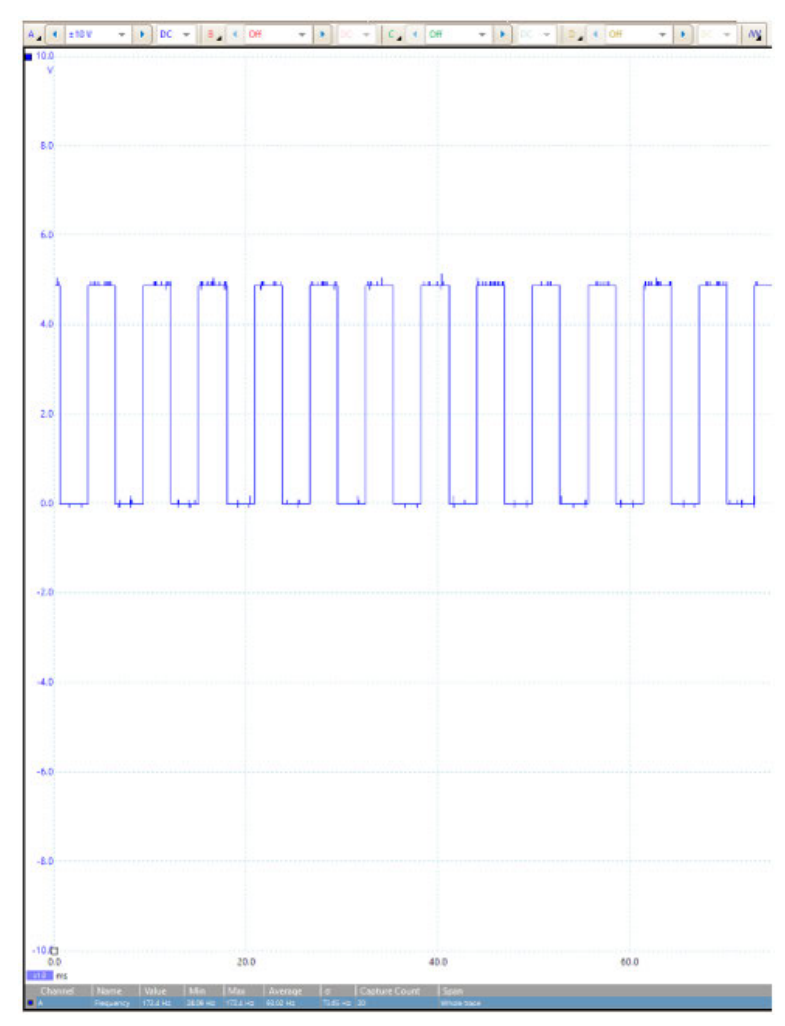

**Figure 16. Watchdog signal waveform generated by an external MCU connected to the AEK-POW-LDOV01J (operating voltage selected = 5 V)**

<span id="page-17-0"></span>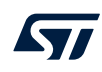

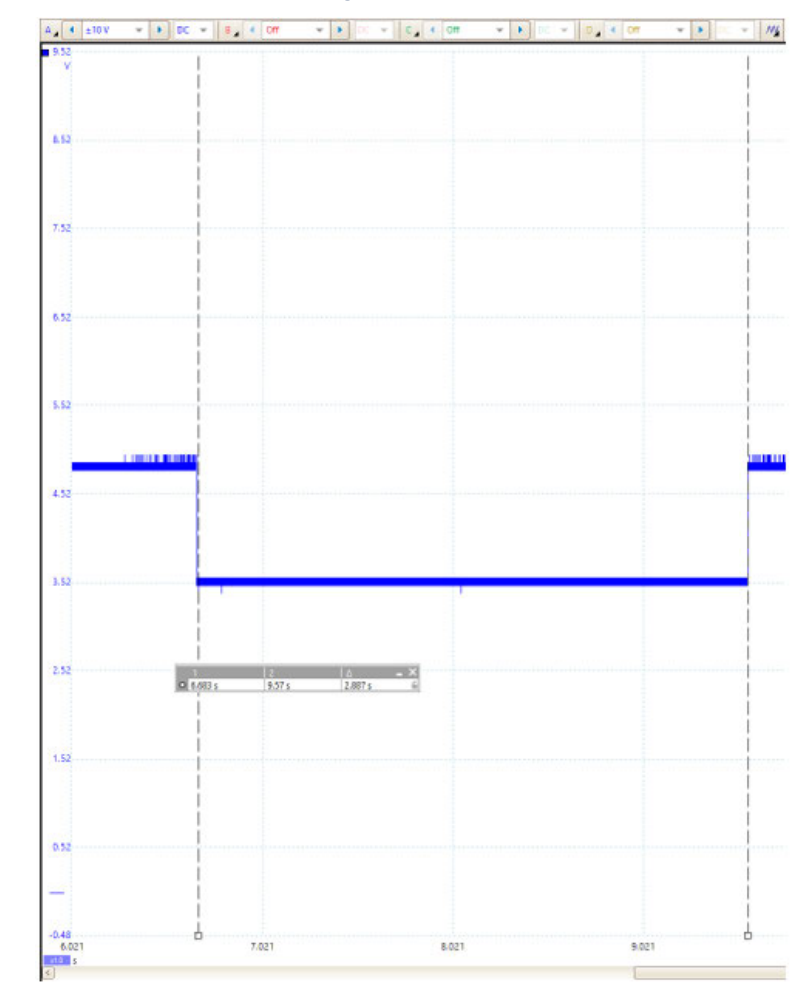

#### **Figure 17. Output voltage waveform generated by the AEK-POW-LDOV01J after power on (operating voltage selected = 5 V)**

<span id="page-18-0"></span>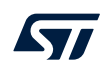

### $\begin{array}{c|c|c|c|c} \texttt{A} & \texttt{d} & \texttt{d} & \texttt{d} & \texttt{d} & \texttt{d} \\ \hline \texttt{A} & \texttt{A} & \texttt{A} & \texttt{d} & \texttt{d} & \texttt{d} & \texttt{d} & \texttt{d} \\ \hline \texttt{A} & \texttt{A} & \texttt{A} & \texttt{A} & \texttt{A} & \texttt{A} & \texttt{A} & \texttt{d} & \texttt{d} & \texttt{d} \\ \hline \end{array}$  $= | \bullet | | \bullet | = | \mathcal{W}_k$  $-1$  $=$   $c$   $4$   $0$ 652 7.52 633 3.62  $19$  $3.52$ 2.52  $\begin{array}{ccc} 1 & 2 & 1 \\ \hline 0 & 0.013 \, s & 9.57 \, s & 2.887 \, s & 0 \end{array}$ 1.52 0.53  $-0.48$ <br>  $6.021$ <br>  $5$ đ, 7.021 8.021 9.021 T.

#### **Figure 18. Thermal warning waveform generated by the AEK-POW-LDOV01J after power on (operating voltage selected = 5 V)**

<span id="page-19-0"></span>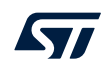

### **Figure 19. Overvoltage warning waveform generated by the AEK-POW-LDOV01J (operating voltage selected = 5 V)**

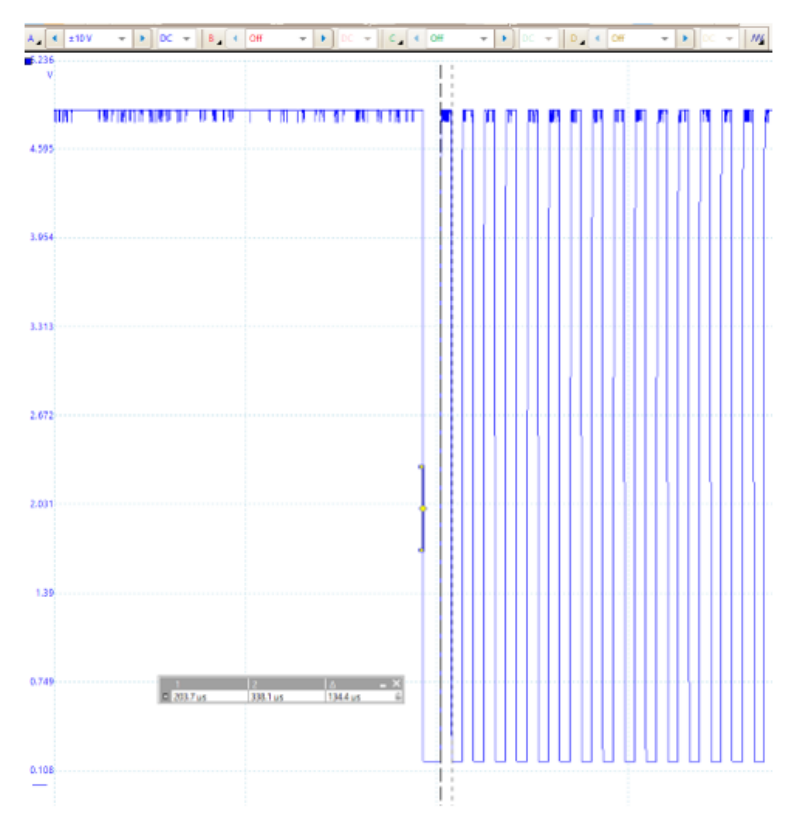

<span id="page-20-0"></span>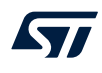

### Figure 20. Reset signal waveform generated by the AEK-POW-LDOV01J if the V<sub>O</sub> output voltage is lower **than the Vth threshold**

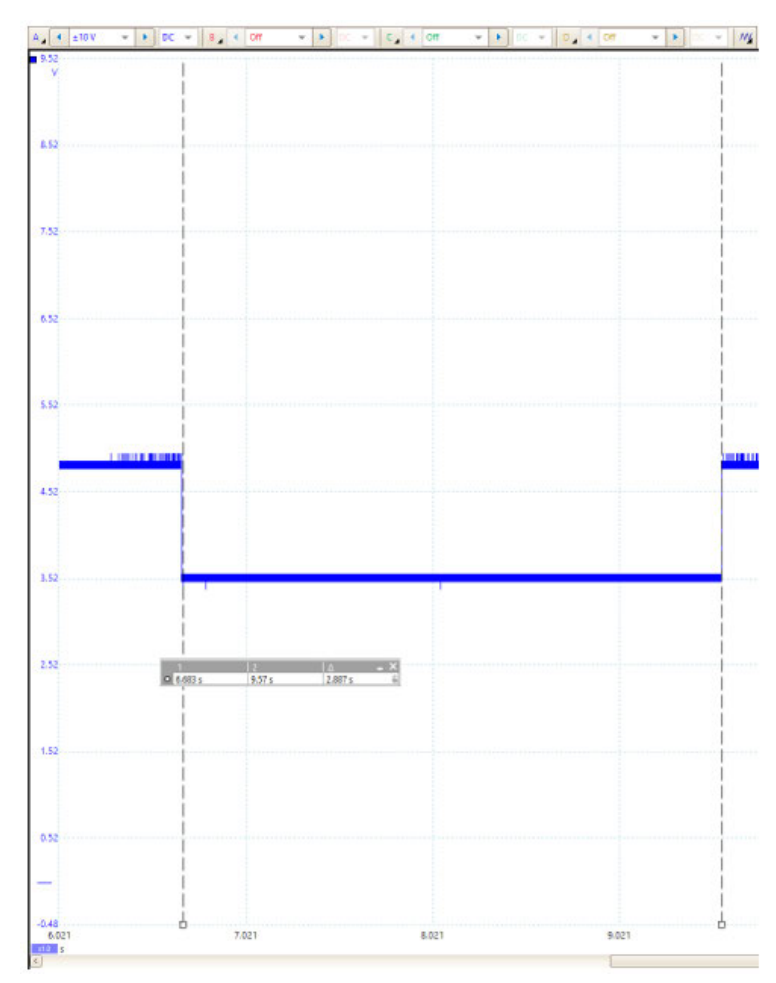

### <span id="page-21-0"></span>**7 AEK-POW-LDOV01J schematic diagrams**

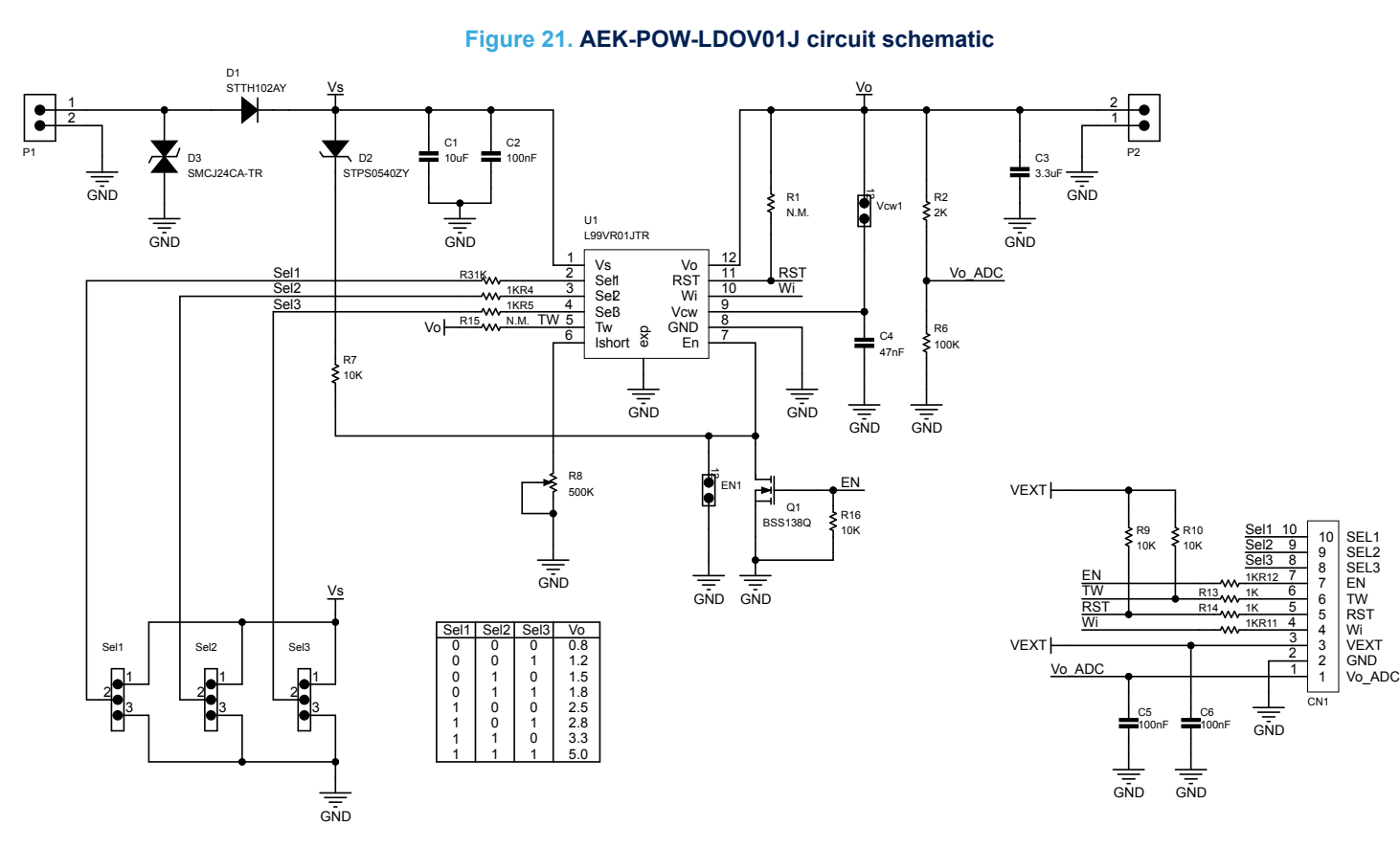

AEK-POW-LDOV01J schematic diagrams **AEK-POW-LDOV01J schematic diagramsUM3028**

ILS

### **8 AEK-POW-LDOV01S schematic diagrams**

 $\frac{1}{2}$ 

P1

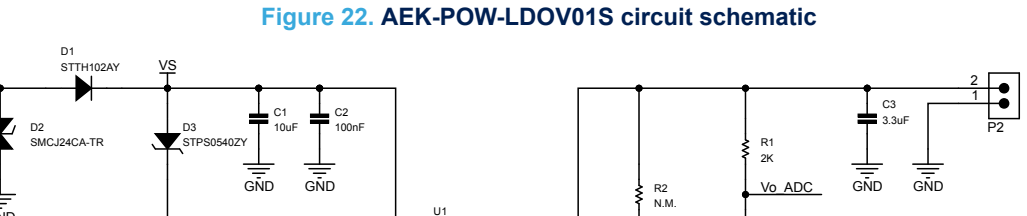

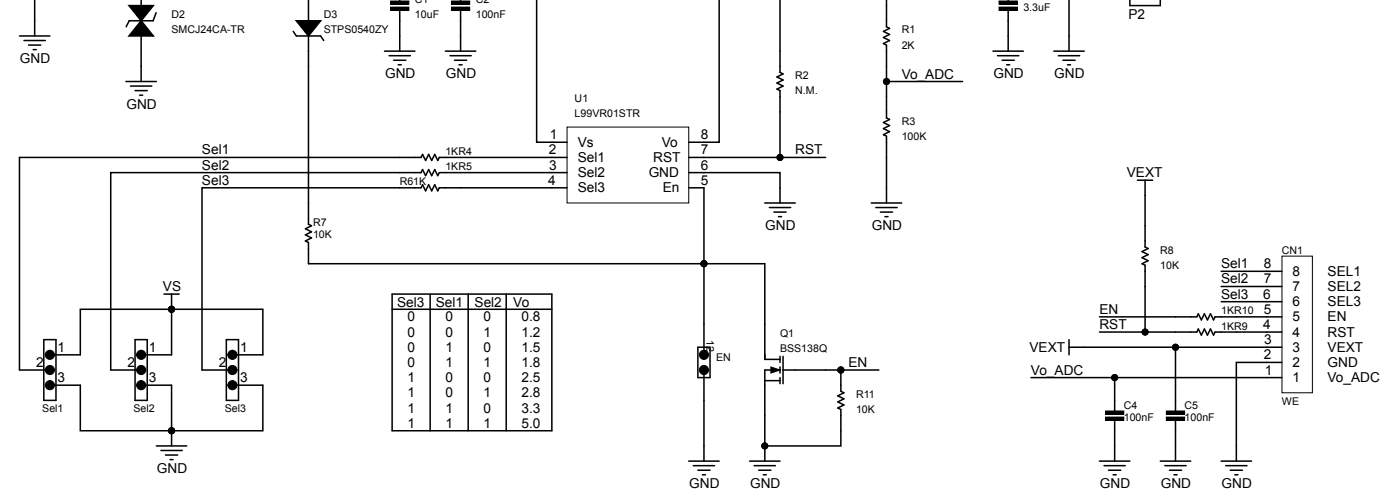

AEK-POW-LDOV01S schematic diagrams **AEK-POW-LDOV01S schematic diagramsUM3028**

45

<span id="page-22-0"></span>**UM3028** - **Rev 1**

<span id="page-23-0"></span>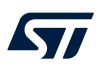

### **9 AEK-POW-LDOV01J bill of materials**

### **Table 6. AEK-POW-LDOV01J bill of materials**

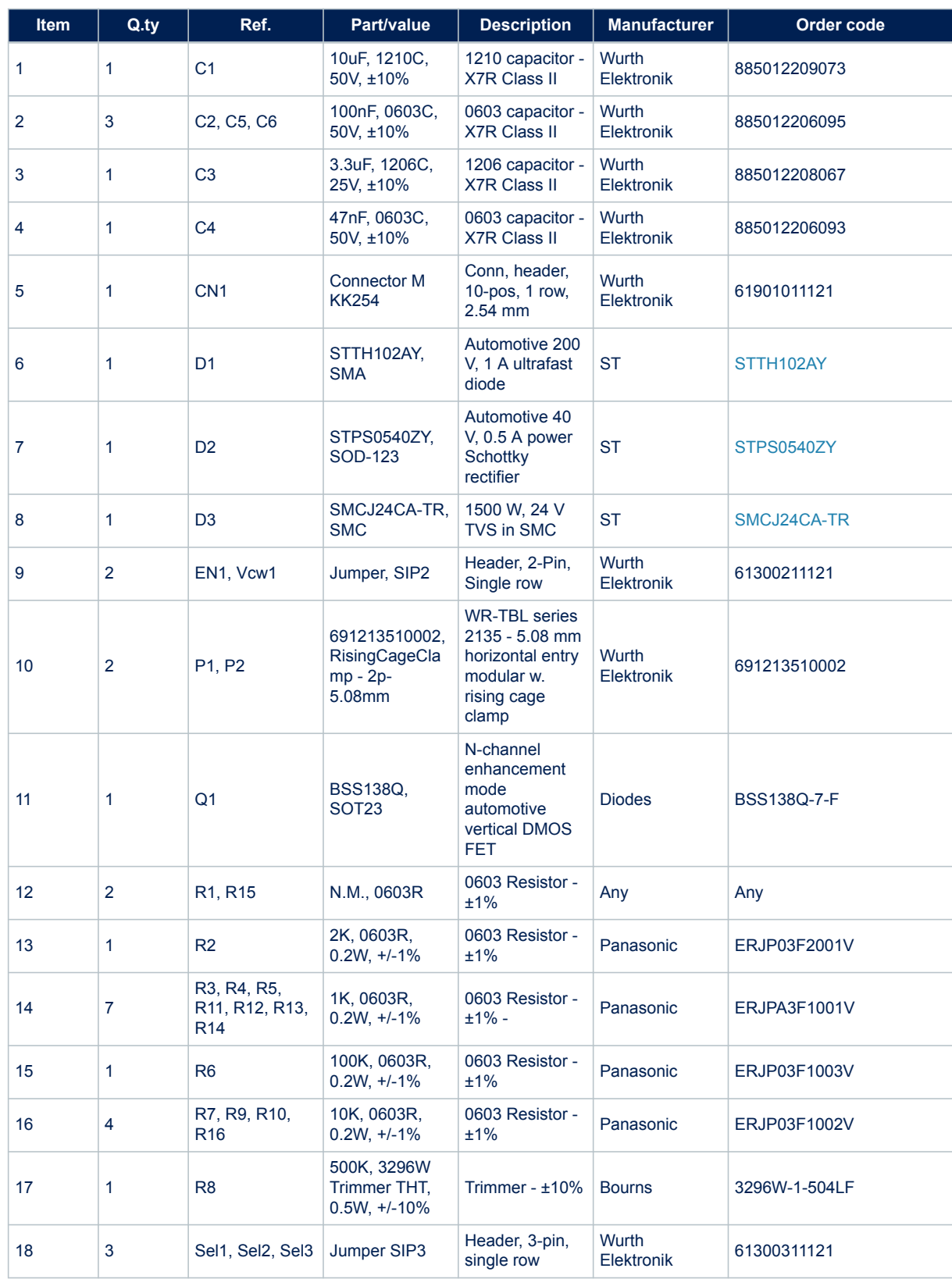

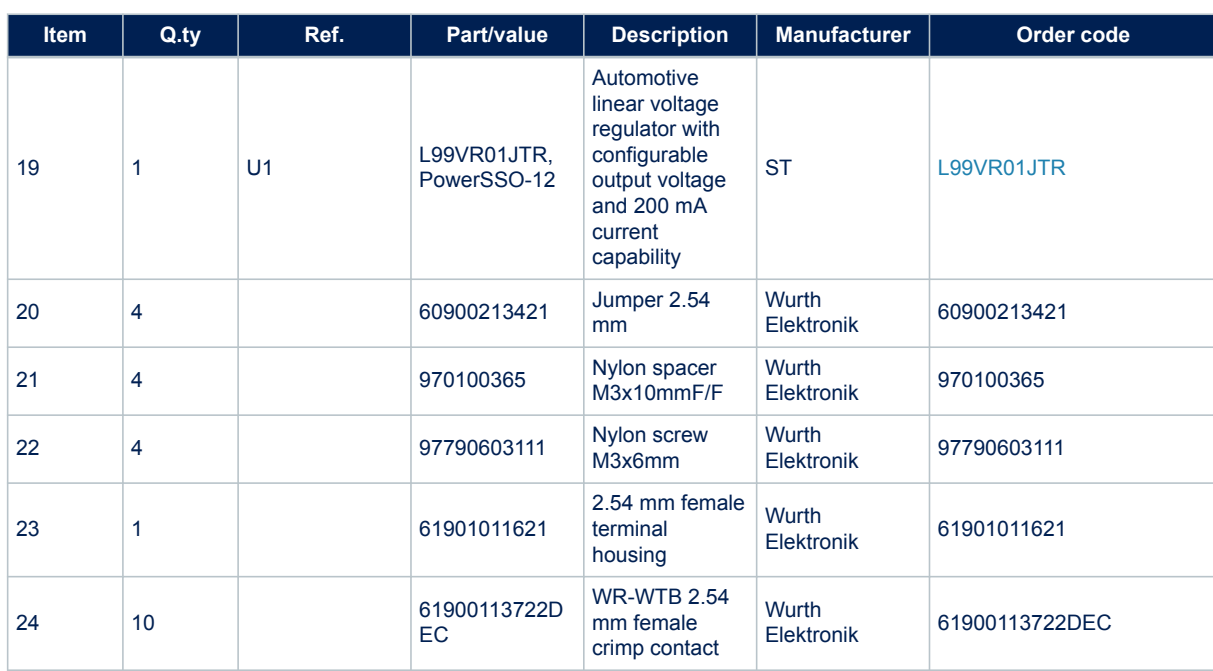

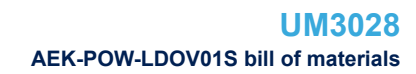

# <span id="page-25-0"></span> $\sqrt{2}$

### **10 AEK-POW-LDOV01S bill of materials**

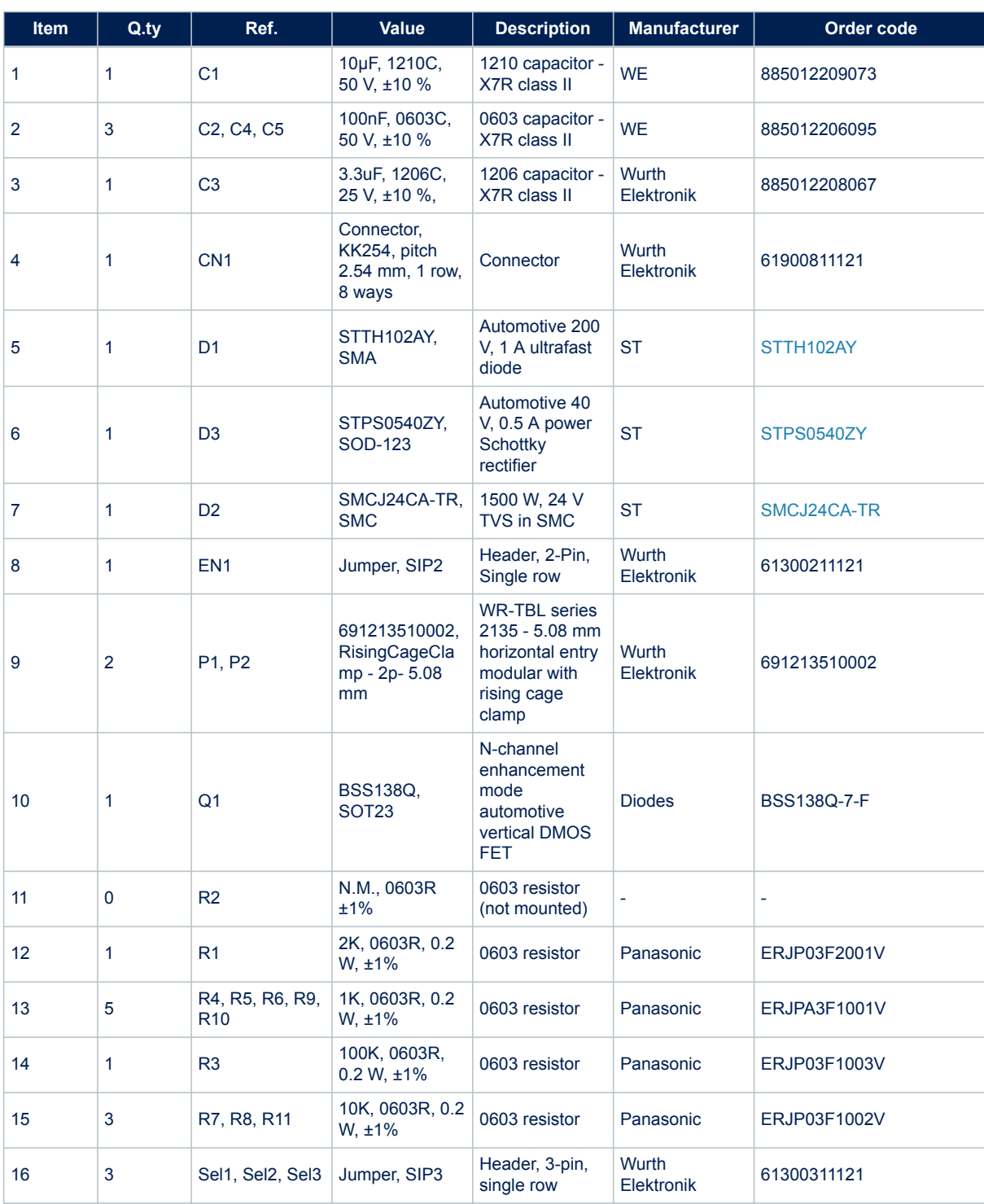

### **Table 7. AEK-POW-LDOV01S bill of materials**

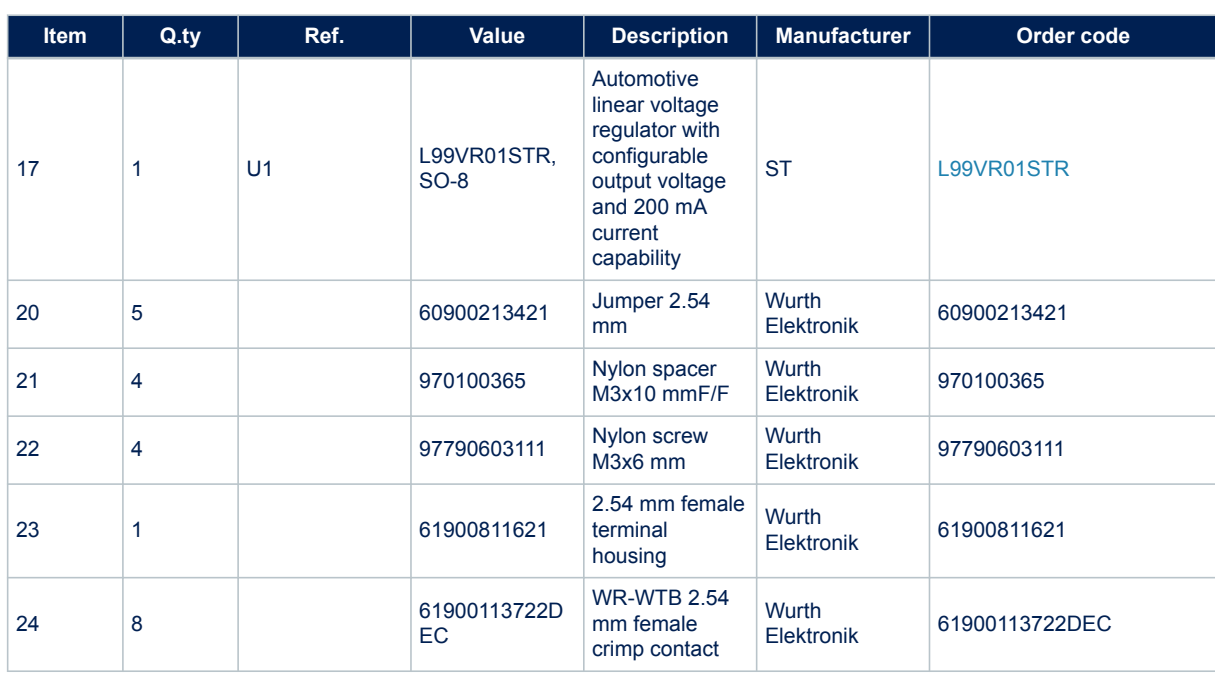

<span id="page-27-0"></span>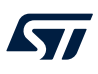

## **11 AEK-POW-LDOV01J versions**

### **Table 8. AEK-POW-LDOV01J versions**

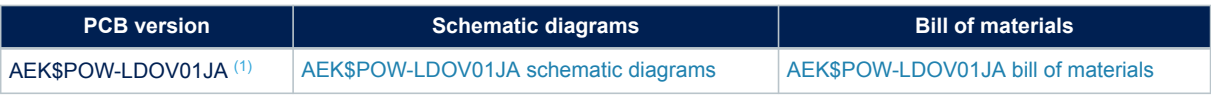

*1. This code identifies the AEK-POW-LDOV01J evaluation board first version. It is printed on the board PCB.*

<span id="page-28-0"></span>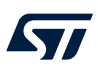

### **12 AEK-POW-LDOV01S versions**

### **Table 9. AEK-POW-LDOV01S versions**

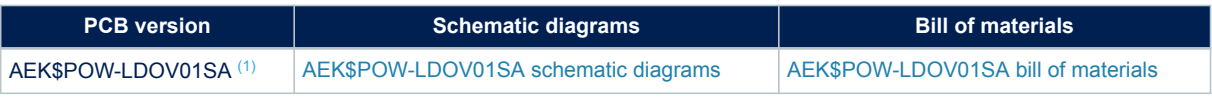

*1. This code identifies the AEK-POW-LDOV01S evaluation board first version. It is printed on the board PCB.*

<span id="page-29-0"></span>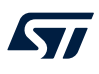

### **13 AEK-POW-LDOV01J regulatory compliance information**

### **Formal Notice Required by the U.S. Federal Communications Commission**

For evaluation only; not FCC approved for resale

### **FCC NOTICE**

This kit is designed to allow:

(1) Product developers to evaluate electronic components, circuitry, or software associated with the kit to determine whether to incorporate such items in a finished product and

(2) Software developers to write software applications for use with the end product.

This kit is not a finished product and when assembled may not be resold or otherwise marketed unless all required FCC equipment authorizations are first obtained. Operation is subject to the condition that this product not cause harmful interference to licensed radio stations and that this product accept harmful interference. Unless the assembled kit is designed to operate under part 15, part 18 or part 95 of this chapter, the operator of the kit must operate under the authority of an FCC license holder or must secure an experimental authorization under part 5 of this chapter 3.1.2.

#### **Formal Product Notice Required by Industry Canada Innovation, Science and Economic Development**

#### **Canada compliance**:

For evaluation purposes only. This kit generates, uses, and can radiate radio frequency energy and has not been tested for compliance with the limits of computing devices pursuant to Industry Canada (IC) rules.

À des fins d'évaluation uniquement. Ce kit génère, utilise et peut émettre de l'énergie radiofréquence et n'a pas été testé pour sa conformité aux limites des appareils informatiques conformément aux règles d'Industrie Canada  $(IC).$ 

#### **Formal product notice required by EU**

This device is in conformity with the essential requirements of the Directive 2014/30/EU (EMC) and of the Directive 2015/863/EU (RoHS).

<span id="page-30-0"></span>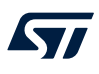

### **14 AEK-POW-LDOV01S regulatory compliance information**

### **Formal Notice Required by the U.S. Federal Communications Commission**

For evaluation only; not FCC approved for resale

### **FCC NOTICE**

This kit is designed to allow:

(1) Product developers to evaluate electronic components, circuitry, or software associated with the kit to determine whether to incorporate such items in a finished product and

(2) Software developers to write software applications for use with the end product.

This kit is not a finished product and when assembled may not be resold or otherwise marketed unless all required FCC equipment authorizations are first obtained. Operation is subject to the condition that this product not cause harmful interference to licensed radio stations and that this product accept harmful interference. Unless the assembled kit is designed to operate under part 15, part 18 or part 95 of this chapter, the operator of the kit must operate under the authority of an FCC license holder or must secure an experimental authorization under part 5 of this chapter 3.1.2.

#### **Formal Product Notice Required by Industry Canada Innovation, Science and Economic Development**

#### **Canada compliance**:

For evaluation purposes only. This kit generates, uses, and can radiate radio frequency energy and has not been tested for compliance with the limits of computing devices pursuant to Industry Canada (IC) rules.

À des fins d'évaluation uniquement. Ce kit génère, utilise et peut émettre de l'énergie radiofréquence et n'a pas été testé pour sa conformité aux limites des appareils informatiques conformément aux règles d'Industrie Canada  $(IC).$ 

#### **Formal product notice required by EU**

This device is in conformity with the essential requirements of the Directive 2014/30/EU (EMC) and of the Directive 2015/863/EU (RoHS).

### <span id="page-31-0"></span>**Revision history**

### **Table 10. Document revision history**

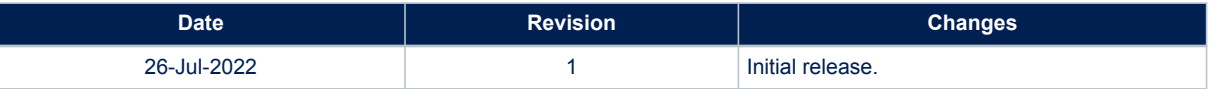

### **Contents**

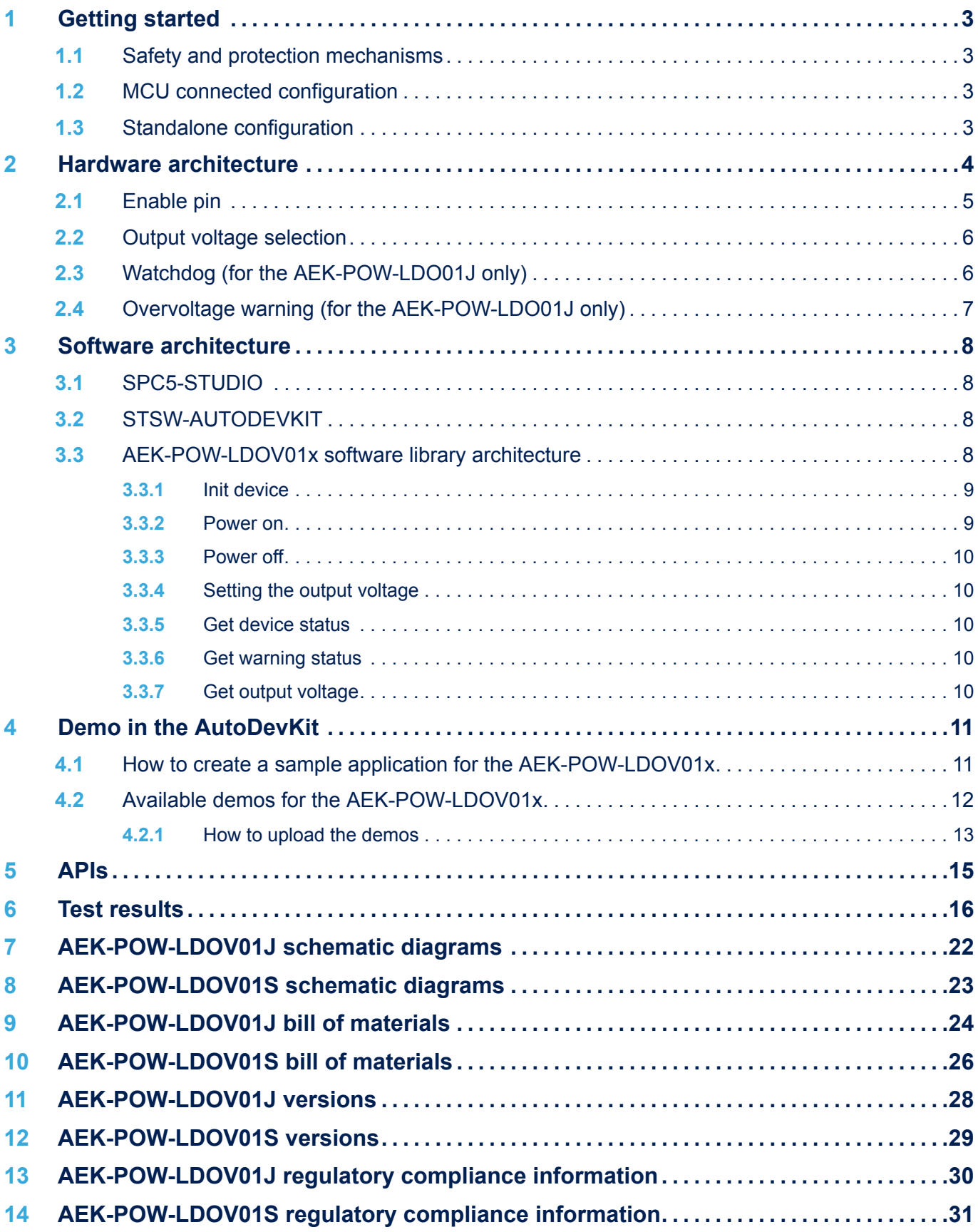

### **UM3028 Contents**

# $\sqrt{2}$

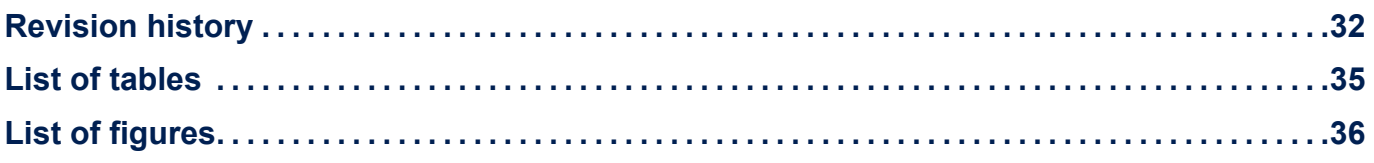

### <span id="page-34-0"></span>**List of tables**

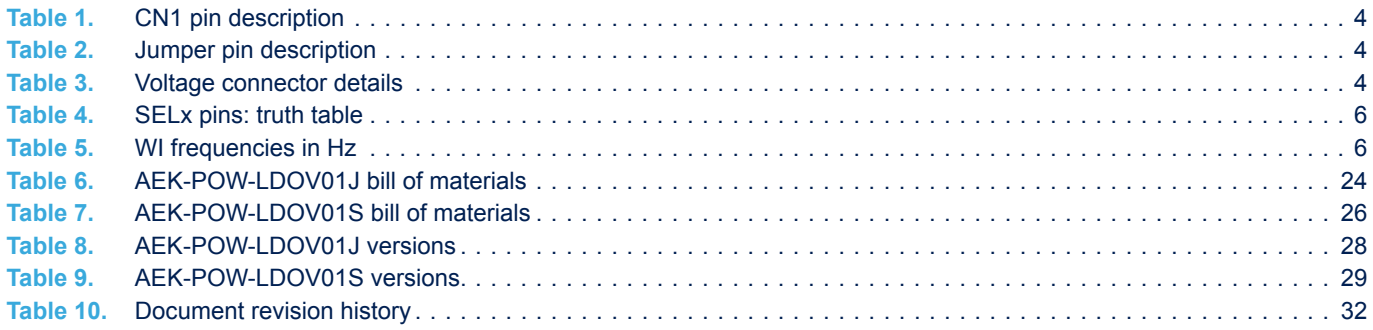

# <span id="page-35-0"></span>**List of figures**

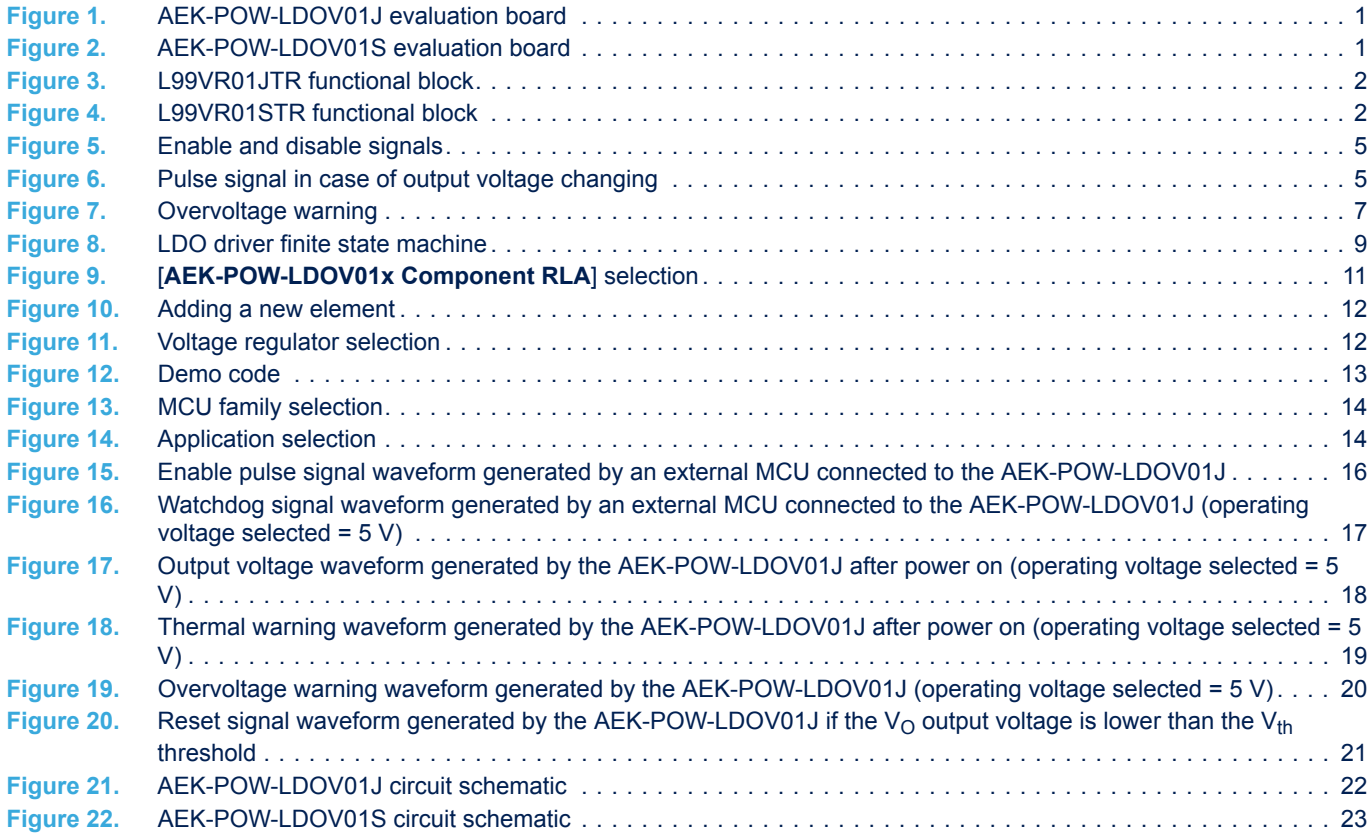

#### **IMPORTANT NOTICE – READ CAREFULLY**

STMicroelectronics NV and its subsidiaries ("ST") reserve the right to make changes, corrections, enhancements, modifications, and improvements to ST products and/or to this document at any time without notice. Purchasers should obtain the latest relevant information on ST products before placing orders. ST products and/or to this document at any time without notice. Pu products are sold pursuant to ST's terms and conditions of sale in place at the time of order acknowledgment.

Purchasers are solely responsible for the choice, selection, and use of ST products and ST assumes no liability for application assistance or the design of purchasers' products.

No license, express or implied, to any intellectual property right is granted by ST herein.

Resale of ST products with provisions different from the information set forth herein shall void any warranty granted by ST for such product.

ST and the ST logo are trademarks of ST. For additional information about ST trademarks, refer to [www.st.com/trademarks.](http://www.st.com/trademarks) All other product or service names are the property of their respective owners.

Information in this document supersedes and replaces information previously supplied in any prior versions of this document.

© 2022 STMicroelectronics – All rights reserved